# CaptivATE 3.3 Installation & Operation Manual

Part Number 150889 A2

The material in this manual is for informational purposes only and is subject to change, without notice. QuadTech assumes no responsibility for any error or for consequential damages that may result from the misinterpretation of any procedures in this publication.

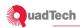

CaptivATE, the name and the program, are copyrighted by QuadTech, Inc.

Windows, Excel, Word, Windows Explorer, and Access are trade names of the Microsoft Corp.

This documentation is considered PROPRIETARY and is made available for business operations and review by employees of the company and regulatory agencies. Distribution to third parties without prior permission is prohibited.

CaptivATE 3.3 Installation & Operation Manual © 2009 QuadTech, Inc.

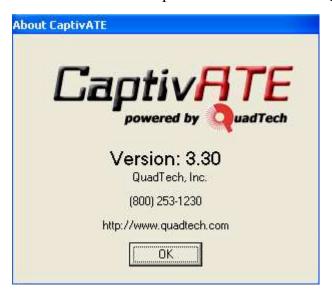

The CaptivATE 3.3 "About" Pop-up

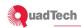

# **CaptivATE 3.3 End-User License Agreement**

This software end user license agreement ("EULA") is a legal agreement between you (either an individual or a single entity) and QuadTech Inc., (QuadTech). Read this document carefully before completing the installation process and using the Software. It provides a license to use the Software and contains warranty information and liability disclaimers. By installing, copying, or otherwise using the Software, you are confirming your acceptance of this EULA and agreeing to become bound by the terms and conditions of this license agreement. If you do not agree with the terms of this EULA, do not install or use the Software.

This EULA covers the software product "CaptivATE", herein referred to as the Software.

# **Copyright and Ownership**

This Software is owned by QuadTech and is protected by copyright laws and international copyright treaties. Therefore, you must treat the Software like any other copyrighted material except that you may make one copy of the Software solely for backup or archival purposes.

The foregoing license gives you limited license to use the Software. QuadTech retain all right, title and interest, including all copyright and intellectual property rights and all copies thereof. All rights not specifically granted in this EULA, including Federal and International Copyrights, are reserved by QuadTech.

#### **Grant of License**

The licenses granted in this section are subject to the terms and conditions set forth in this EULA. Upon acceptance of this Agreement, QuadTech grants you a non-exclusive, non-transferable, limited license to install and use the Software. You may install and use the Software as permitted by the license type purchased as described below in License Types.

#### **License Types**

The license is based upon hard/instrumentation installations. That means for each set of instruments you need one copy/license of CaptivATE. You can install multiple copies of CaptivATE on additional personal computers for accessing the reports database only of the same set of instruments the CaptivATE software license was purchased for – to search, view, modify, or print existing report data.

This software end user license agreement ("EULA") is a legal agreement between you (either an individual or a single entity) and QuadTech Inc., (QuadTech). Read this document carefully before completing the installation process and using the Software. It provides a license to use the Software and contains warranty information and liability disclaimers. By installing, copying, or otherwise using the Software, you are confirming your acceptance of this EULA and agreeing to become bound by the terms and conditions of this license agreement. If you do not agree with the terms of this EULA, do not install or use the Software.

This EULA covers the following software products: "CaptivATE", herein referred to as the Software.

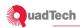

## Marketing

You agree to be identified as a customer of QuadTech and agree that QuadTech may refer to you by name, trade name and trademark, if applicable.

#### General

- a. The Product is protected by copyright and other intellectual property laws and treaties. QuadTech or its assigns own the title, copyright, and other intellectual property rights in the Product. The Product is licensed, not sold.
- b. This license agreement shall be governed by the laws of the United States of America and the Commonwealth of Massachusetts and shall inure the benefit of QuadTech or its assigns. If any provision of this Agreement is invalid or unenforceable, that provision shall be enforced to the maximum extent permissible; to give effect to the parties' intention, and the other provisions shall continue in full force and effect. You acknowledge that this license constitutes the entire agreement between the parties, and supersedes any proposal, representation or prior agreement, oral or written, and any other communications.
- c. This EULA contains the complete agreement between the parties with respect to the subject matter hereof, and supersedes all prior or contemporaneous agreements or understandings, whether oral or written. You agree that any varying or additional terms contained in any purchase order or other written notification or document issued by you in relation to the Software licensed hereunder shall be of no effect. The failure or delay of QuadTech to exercise any of its rights under this EULA or upon any breach of this EULA shall not be deemed a waiver of those rights or of the breach.
- d. No QuadTech distributor, dealer, agent or employee is authorized to make any amendment to this EULA unless such amendment is in writing and signed by a duly authorized representative of QuadTech.
- e. If this product was acquired outside of the United States of America, local laws may apply.
- f. Should you have any questions concerning this EULA, or if you desire to contact QuadTech for any reason, please contact QuadTech at 978-461-2100 or www.quadtech.com.

# Warranty

QuadTech warranties its software to work as outlined in sales material for a period of 1 year from the date of shipment. This warranty covers intended operation of the software. QuadTech will in good faith and at QuadTech's option provide patches, bug fixes, suggested workarounds or new software if issues are found that prevent operation of the software for its intended purpose.

NO ORAL OR WRITTEN INFORMATION OR ADVICE GIVEN BYQUADTECH, ITS DEALERS, DISTRIBUTORS, AGENTS OR EMPLOYEES SHALL CREATE A WARRANTY OR IN ANY WAY INCREASE THE SCOPE OF ANY WARRANTY PROVIDED HEREIN.

#### **Exclusions**

QuadTech does not warrant that the operation of the product, software or system will be uninterrupted or error-free. QuadTech is not responsible for damage that occurs as a result of your failure to follow the instructions intended for the QuadTech product, software or system.

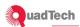

This warranty does not apply to defects resulting from production modification without QuadTech's express written consent or misuse of any product or part. This warranty also does not apply to fuses, software, non-rechargeable batteries, damage from battery leakage, or problems arising from normal wear or failure to follow instructions.

QuadTech is not responsible for damage to or loss of any programs, data, or removable storage media. QuadTech is not responsible for the restoration or reinstallation of any programs or data other than software installed by QuadTech when the product is manufactured.

QuadTech is not responsible for any interoperability or compatibility issues that may arise when (1) products, software, or options not supported by QuadTech are used; (2) configurations not supported by QuadTech are used; (3) parts intended for one system are installed in another system of different make or model.

#### Audit

You agree that QuadTech may audit your use of the Software for compliance with these terms at any time, upon reasonable notice. In the event that such audit reveals any use of the Software by you other than in full compliance with the terms of this Agreement, you shall reimburse QuadTech for all reasonable expenses related to such audit in addition to any other liabilities you may incur as a result of such non-compliance.

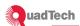

# CONTENTS

| Ca | ptivA7 | ΓE 3.3 End-User License Agreement                             | 2 |
|----|--------|---------------------------------------------------------------|---|
| Pr | eface  |                                                               | 2 |
| 1  |        | System Specifications                                         | 2 |
|    | 1.1    | Hardware Minimum Requirements                                 | 2 |
|    | 1.2    | Optional Hardware Requirements                                | 2 |
|    | 1.3    | Operating System(s)                                           | 2 |
|    | 1.4    | Software Minimum Requirements                                 | 2 |
|    | 1.5    | Optional Software Requirements                                | 2 |
|    | 1.6    | Instruments Supported                                         | 2 |
| 2  |        | How to Use This Manual                                        | 2 |
|    | 2.1    | What do you want to do with CaptivATE 3.3?                    | 2 |
|    | 2.2    | Hardware Installation                                         | 2 |
|    | 2.3    | Conventions Used in This Manual                               | 2 |
| 3  |        | Administrative Tasks                                          | 2 |
|    | 3.1    | Where to Put the CaptivATE 3.3 Database?                      | 2 |
|    | 3.1.1  | Microsoft Access Database                                     | 2 |
|    | 3.1.2  | Microsoft Access Database                                     | 2 |
|    | 3.1.3  | Microsoft SQL Server Database (SQL Version of CaptivATE Only) | 2 |
|    | 3.2    | Install CaptivATE 3.3                                         | 2 |
|    | 3.3    | Install the Drivers                                           | 2 |
|    | 3.4    | Open CaptivATE 3.3: Administrator                             | 2 |
|    | 3.5    | Open CaptivATE 3.3: Engineers and Operators                   | 2 |
|    | 3.6    | Assign Users                                                  | 2 |
|    | 3.6.1  | Add a User                                                    | 2 |
|    | 3.6.2  | Delete a User                                                 | 2 |
|    | 3.7    | Move the Database                                             | 2 |
|    | 3.8    | Idle Auto Log Off                                             | 2 |
|    | 3.9    | Edit the Settings.txt File                                    | 2 |
|    | 3.9.1  | Debug: Activation                                             | 2 |

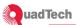

|   | 3.10   | Enable Instrument Calibration-Due Date Alert                      | 2 |
|---|--------|-------------------------------------------------------------------|---|
|   | 3.11   | Change the Cal Due Date                                           | 2 |
|   | 3.12   | Com Port Numbers: Preparing for Instrument Setup from a Remote PC | 2 |
|   | 3.12.1 | Finding Out What Com Ports are Being Used                         | 2 |
|   | 3.12.2 | Adapting the Remote PC to Match the Com Port Numbers              | 2 |
| 4 |        | Software Switches to Automate and Simplify Testing                | 2 |
|   | 4.1    | Associate DUT Model Numbers with Test Names                       | 2 |
|   | 4.1.1  | Unassociate a DUT Model with a Test                               | 2 |
|   | 4.1.2  | Multiple Tests Associated with One DUT Model #                    | 2 |
|   | 4.1.3  | Software Switches to Use with Associations                        | 2 |
|   | 4.2    | Retain Memory Locations                                           | 2 |
|   | 4.2.1  | Verify on Start-Up                                                | 2 |
|   | 4.3    | Enable DUT Serial Numbers                                         | 2 |
|   | 4.3.1  | Edit the Initial Serial Number                                    | 2 |
|   | 4.3.2  | Serial Number Alert                                               | 2 |
|   | 4.4    | DUT Model # to Previous                                           | 2 |
|   | 4.5    | Auto Accept Test Results                                          | 2 |
|   | 4.6    | Enable Operator to Run Offsets                                    | 2 |
| 5 |        | Tutorials                                                         | 2 |
|   | 5.1    | Tutorial A: One Test Instrument                                   | 2 |
|   | 5.1.1  | Instrument Setup                                                  | 2 |
|   | 5.1.2  | Install the Setup                                                 | 2 |
|   | 5.2    | Program a Test                                                    | 2 |
|   | 5.3    | "No Instrument" Modes                                             | 2 |
|   | 5.3.1  | Functional Check                                                  | 2 |
|   | 5.3.2  | Numeric Functional Check                                          | 2 |
|   | 5.3.3  | Virtual Pause                                                     | 2 |
|   | 5.3.4  | Document Retrieval                                                | 2 |
|   | 5.3.5  | Timed Virtual Pause                                               | 2 |
|   | 5.4    | "Requires Offset" Check Box                                       | 2 |
|   | 5.5    | Flags Seen During Tests                                           | 2 |

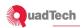

|                                           | 5.6            | Stop/Reset Button                                                     |
|-------------------------------------------|----------------|-----------------------------------------------------------------------|
|                                           | 5.7            | Display Failure Comment Window                                        |
|                                           | 5.7.1          | Batch Testing                                                         |
|                                           | Test Procedure |                                                                       |
|                                           | 5.8            | Tutorial B: Three Test Instruments                                    |
|                                           | 5.8.1          | Instrument Setup                                                      |
|                                           | 5.8.2          | Finish the Setup                                                      |
|                                           | 5.8.3          | Install the Setup                                                     |
|                                           | 5.8.4          | Program a Test                                                        |
|                                           | 5.8.5          | Save the Program                                                      |
|                                           | 5.8.6          | Run a Test                                                            |
|                                           | 5.9            | Modes and Aliases                                                     |
|                                           | 5.10           | Stop Mode (6100 Plus)                                                 |
|                                           | 5.11           | LC Infinite and LC Fetch Modes                                        |
| 6 Reports: Defining, Saving, and Printing |                |                                                                       |
|                                           | 6.1            | Regular Reports                                                       |
|                                           | 6.2            | Printing Options                                                      |
|                                           | 6.3            | CSV Files                                                             |
|                                           | 6.4            | XML Files                                                             |
|                                           | 6.5            | Custom Reports                                                        |
|                                           | 6.6            | Print Step with No Returned (i.e., Null) Values                       |
|                                           |                |                                                                       |
|                                           | 6.7            | Run a Report                                                          |
|                                           | 6.8            | Sample of Sentinel III Standard Report                                |
|                                           | 6.9            | CSV (Comma-Separated Value) File: Mapping CSV file to Standard Report |
| 7 Batch Tests and Batch Reports           |                | Batch Tests and Batch Reports                                         |
|                                           | 7.1            | Batch Testing                                                         |
|                                           | 7.2            | Batch Reports                                                         |
| 8                                         |                | Historical Search                                                     |
| 9                                         |                | NI USB 6525 Digital I/O                                               |
|                                           | 9.1            | CaptivATE Tools Options General Tab NI USB 6525 Controls              |

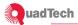

|                                   | 9.1.1 Always Active High Condition |                                                               |  |
|-----------------------------------|------------------------------------|---------------------------------------------------------------|--|
| 9.1.2 Always Active Low Condition |                                    |                                                               |  |
|                                   | 9.1.3                              | In Test Active High2                                          |  |
|                                   | 9.1.4                              | In Test Active Low                                            |  |
|                                   | 9.2                                | Programming Outputs and Interlock during a test sequence      |  |
|                                   | 9.3                                | Testing Tab and NI USB 6525                                   |  |
| 10 Reference Section              |                                    |                                                               |  |
|                                   | 10.1                               | System Menu Bar: File                                         |  |
|                                   | 10.2                               | System Menu Bar: Tools/Options                                |  |
|                                   | 10.3                               | Tools/Options/Test                                            |  |
|                                   |                                    | Tools/Options/Test Enable DUT serial number                   |  |
|                                   |                                    | Tools/Options/TestEnable DUT serial numberAuto                |  |
|                                   | 10.4                               | Tools/Options/Reports                                         |  |
|                                   | 10.5                               | Tools/Options/General                                         |  |
|                                   |                                    | Tools/Options/GeneralEnable instrument calibration date alert |  |
|                                   |                                    | Tools/Options/GeneralIdle auto log offAfter nn minutes        |  |
|                                   |                                    |                                                               |  |
|                                   | 10.6                               | Admin Settings Device Settings                                |  |
|                                   |                                    | Admin Settings Device Settings                                |  |
|                                   |                                    | Admin Settings Users                                          |  |
|                                   |                                    |                                                               |  |
|                                   | 10.7                               | System Settings DUT Madal Namber Text Associations            |  |
|                                   |                                    | System Settings DUT Model Number Test Associations            |  |
|                                   | 10.8                               | System Settings Reports, CSV and XML file Options             |  |
|                                   |                                    | System Settings Regular Reports                               |  |
|                                   |                                    | System Settings Printing Options                              |  |
|                                   |                                    | System Settings CSV Files                                     |  |
|                                   |                                    | System SettingsXML Files                                      |  |
|                                   |                                    | Custom Reports                                                |  |
|                                   | 10.9                               | Instrument Setup                                              |  |
|                                   | 10.10                              | Test Programming                                              |  |
|                                   | 10.10.1                            | Testing2                                                      |  |

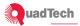

| 11 | Troubleshooting Error and Status Messages | 2 |
|----|-------------------------------------------|---|
|    |                                           |   |
|    | 10.13 Historical Search                   | 2 |
|    | 10.12 Batch Reports                       | 2 |
|    | 10.11.3 Create XML File                   | 2 |
|    |                                           |   |
|    | 10.11.2 ReportsSearchOK                   |   |
|    | 10.11.1 ReportsSearch                     | 2 |
|    | 10.11 Reports                             | 2 |
|    |                                           |   |

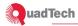

#### **Preface**

CaptivATE<sup>©</sup> is an application that runs under Windows XP. When loaded onto a PC, CaptivATE enhances the productivity of a business by automating the electrical safety testing and saving the results of those tests in a database.

CaptivATE communicates with the instrument(s) via the RS232 Com Port and the USB ports that have the appropriate serial communication adapters. For these adapters to work properly their software drivers must be installed on the testing computer.

# CaptivATE 3.3 Database is Compatible with 3.2

The database of Version 3.3 of CaptivATE is compatible with the database of Version 3.2.

# **Note to European Users**

In order to change from commas to decimal points when entering decimal fractions, please follow the path to the Customize Regional Options pop-up.

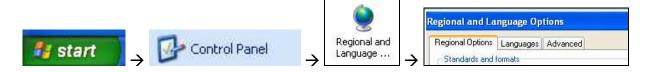

- 1. Click the **Customize** button, and on the **Numbers** page, make the following changes:
- 2. In the **Decimal symbol** text box, enter a decimal point (.).
- 3. In the **Digit grouping symbol** text box, enter a comma (,) and click **OK**.

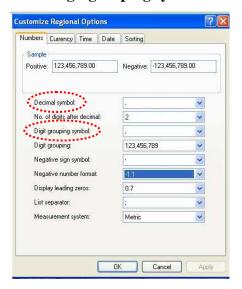

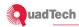

# 1 System Specifications

## 1.1 Hardware Minimum Requirements

- PC with 300MHz Pentium (or compatible) Processor
- 128MB RAM
- 2GB Hard Disk Space (Includes hard disk space required for program files only. Additional hard disk space is required for the database created by CaptivATE.
- One RS232 COM Port and one USB port for each installed instrument after the first. (USB ports require a USB to RS232 Converter capable of 9600 or 19200 Baud)
- Microsoft Compatible Keyboard
- Microsoft Compatible Mouse or other pointing device
- VGA Monitor capable of 800x600 Resolution or higher
- RS232 Communication Cable with 25 Pin D-sub (male) at Guardian 6000, 6100, 6200 side and required termination for customer-supplied PC RS232 port
- RS232 Communication Cable with 9 Pin D-sub (male) at Guardian 6000 Plus, 6100 Plus side and required termination for customer supplied PC RS232 port

# 1.2 Optional Hardware Requirements

- Programmable Barcode Scanner
- Microsoft Windows Compatible Network
- Microsoft Windows Compatible printer capable of 8.5" x 11" and 2" x 3" media

# 1.3 Operating System(s)

Microsoft Windows XP

# 1.4 Software Minimum Requirements

- Microsoft Word 2000 or 2007 (To display Reports)
- Microsoft Excel 2000 or 2007 (To display Historical Searches)
- Localization: English (U.S.)

# 1.5 Optional Software Requirements

Microsoft Access 2000 or greater

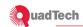

# 1.6 Instruments Supported

Guardian 6000 Firmware 1.08 (or higher)

RS232 installed (G26)

Three Scanners: (1 INT Scanner: 6000-01, -02 or -03, Optional; 2

EXT Scanners: 5000-01, -02, -03 or -04, Optional)

Guardian 6100 Firmware 1.08 (or higher)

RS232 installed (G26)

Three Scanners: (1 INT Scanner: 6000-05, Standard; 2 EXT

Scanners: 5000-01, -02, -03 or -04, Optional)

Guardian 6000 Plus Firmware 5.13 (or higher)

Two Scanners:(1 INT Scanner: 6000-01, -02 or -03, Optional; 1

EXT Scanner: 5000-01, -02, -03 or -04, Optional)

G45 40A GB Transformer (Optional)

Guardian 6100 Plus Firmware 5.13 (or higher)

Three Scanners: (1 INT Scanner: 6000-07, Standard; 2 EXT

Scanners: 5000-01, -02, -03 or -04) G45 40A GB Transformer (Optional)

AC Source (6408-1: 800VA AC Source W/Remote Option; 61603:

1500VA AC Source W/Remote Option)

Guardian 1010, 1030, 1030S Ground Bond Tester Firmware 4.3 (or higher)

RS232 installed (G36)

Guardian 1050 Ground Bond Tester Firmware 1.0 (or higher)

RS232 installed (G36)

Guardian 1730T Firmware 2.0 (or higher)

IEEE488 installed

Hybrid 2000 AC/DC/IR/DCR Safety Analyzer Firmware 1.14 (or higher)

Matrix 8000 Scanning System - Medical AC Line Module

GBF-2 Module Earth Module AC Line 2 Module General Module

Matrix 8000 Scanning System - General AC Line Module

GBF-2 Module Earth Module General Module

AC Sources

6408-1 Firmware 2.20 (or higher) 61603 Firmware 1.10 (or higher) 61604 Firmware 1.20 (or higher) 61605 Firmware 1.20 (or higher)

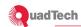

#### 2 How to Use This Manual

This manual is part task-oriented and part reference. Online users can click on any page number in the text to go to that page number.

# 2.1 What do you want to do with CaptivATE 3.3?

Displayed in Figure 1 on page 2 is a Use Case diagram for CaptivATE. This UCD shows the users of CaptivATE and what each user can do with the system. The three kinds of users are Administrators, Engineers, and Operators. Click on any page reference in Figure 1 to go to a specific functions. The manual is organized as follows:

#### **Administrative Tasks**

An Administrator is the only one who can assign users. Other administrative tasks are described in this section, starting in Section 3.

# Software Switches to Automate and Simplify Testing

Software switches (also called checkboxes) can be checked-marked as appropriate for your needs, as described starting in Section 4.

#### **Tutorials**

The Tutorial Section 5 follows the creation and the running of two tests. Tutorial A includes an Instrument Setup with one test instrument (a QuadTech Hybrid 2000). Tutorial B includes an Instrument Setup with three test instruments (a QuadTech 6100 Plus, an AC Source, and a Matrix 8000).

#### Reports: Defining, Saving, and Printing

You can define the type of report you want to generate, the place online where you want to store it, and the optional printer to produce hard copies. The descriptions begin in Section 6.

#### **Historical Search**

An historical search is a way to produce a spreadsheet that includes several reports that can be assembled by date, operator, DUT, etc., as described starting in Section 8.

#### **Reference Section**

For a description of all tabs, screens, labels, and checkboxes, see the Reference Section 11.

#### 2.2 Hardware Installation

While connecting test instruments to a personal computer, record the com port numbers as described in section 3.12. This will simplify the task of Instrument Setup if you want to program tests at a different PC from the one on which the tests are run.

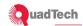

# 2.3 Conventions Used in This Manual

| Item                    | How it is represented in this manual                                                                       |  |  |
|-------------------------|----------------------------------------------------------------------------------------------------|--|--|
| Command Buttons         | Button name in bold                                                                                        |  |  |
| Tabs and Screens        | Tab or screen name in italics; e.g. the System Settings screen                                             |  |  |
| System messages         | System message in courier font                                                                             |  |  |
| Path names              | Path names in courier font                                                                                 |  |  |
| Cropped screen captures | Where the screen capture has been cropped, cropped sides are represented by dotted lines.                  |  |  |
| Examples used           | Tutorial A) Hybrid 2000, Tutorial B) Sentinel III (Guardian 6100 Plus, an AC Source, and the Matrix 8000). |  |  |
| Software Switches       | Software switches are checkboxes that can be toggled on or off to affect a test or a test report.          |  |  |

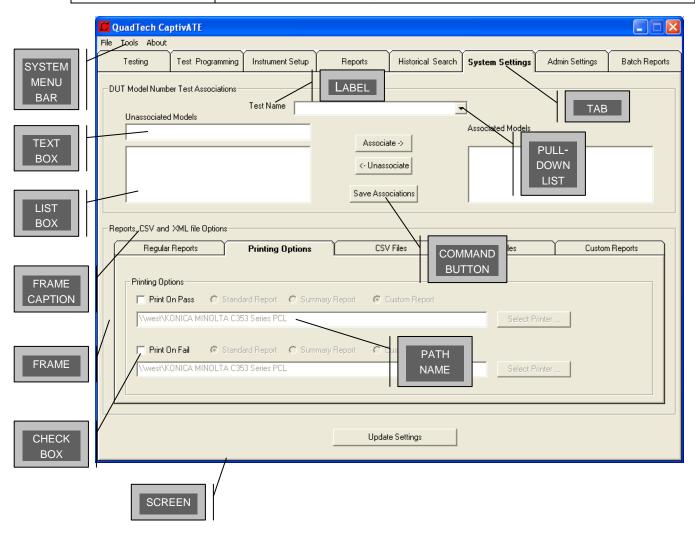

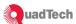

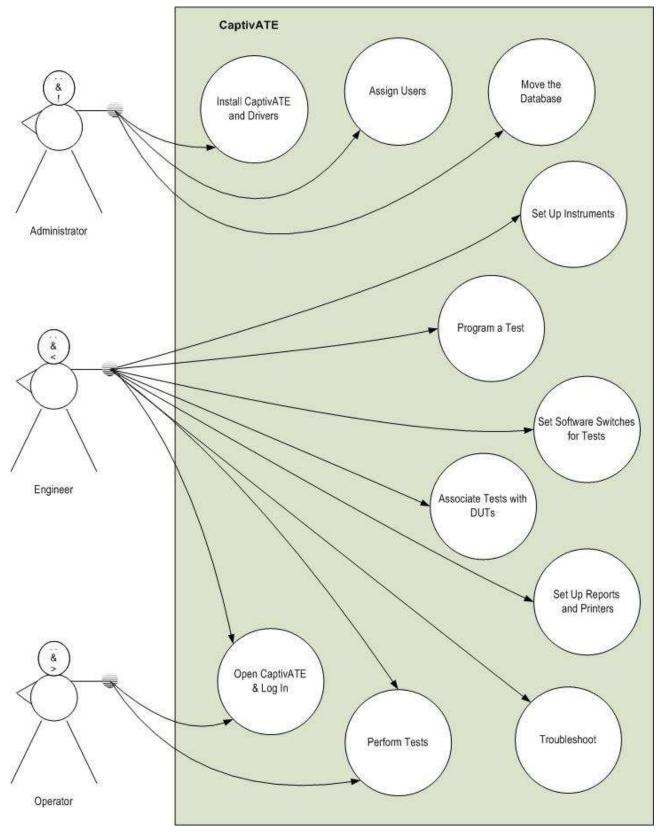

Figure 1 Use Case Diagram: What do you want to do with CaptivATE?

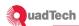

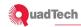

#### 3 Administrative Tasks

The only purely administrative task is assigning user IDs, passwords, password effective date, number of days before expiration, and locking or unlocking the password. But one of the most important decisions for an administrator should be made in consultation with the Engineers and the Network Administrator; namely, where the database should go.

# 3.1 Where to Put the CaptivATE 3.3 Database?

There are two possible databases you can use: Microsoft Access and Microsoft SQL Server.

#### 3.1.1 Microsoft Access Database

By default, when you install CaptivATE on a PC, the start-up CaptivATE Access database and associated files are placed in the PC's C:\Program Files\CaptivATE 3.3 folder. That may be fine if CaptivATE is installed on only one PC. But what if you are installing CaptivATE on more than one PC? At each installation, a dialog box is going to ask where you want to put the database. In order to share all CaptivATE test programs, instrument setups, and associations, we recommend that at each installation you put the database on a shared drive on a network. By pointing to this location when you install CaptivATE on each PC, there will be one CaptivATE database that all users will share.

There are two possible databases you can use: Microsoft Access and Microsoft SQL Server.

#### 3.1.2 Microsoft Access Database

Access is the default database.

# 3.1.3 Microsoft SQL Server Database (SQL Version of CaptivATE Only)

To select an SQL Server database, perform the following steps.

Make sure that you have purchased the SQL version of CaptivATE.

Request that the Database Administrator create a new database on Microsoft SQL Server, which includes running the scripts in tables.sql. (The tables.sql file is included in the CaptivATE files.)

Run the scripts

Then edit the 7<sup>th</sup> line of setting.txt, adding the name of the SQL Server as instructed by your DBA.

DBServerSQL=<name of server>

# 3.2 Install CaptivATE 3.3

If there is a previous version of CaptivATE on the PC, uninstall it before installing version 3.3.

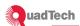

Place the CaptivATE 3.3 CD in the CD drive. If the installation does not begin automatically, use Windows Explorer to locate the CD drive (usually Drive D) and display its contents. Click the CaptivATE 3.3 **setup.exe** file to begin the installation manually.

The following End-User License Agreement (Figure 2) is displayed.

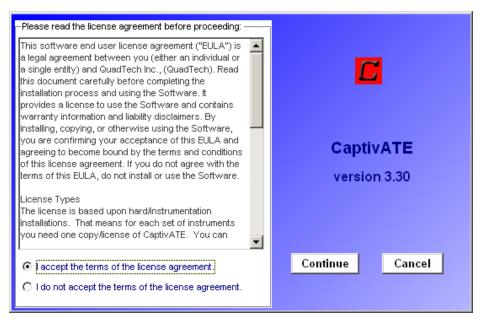

Figure 2 End-User License Agreement

1. Click the **I accept** option button and click the **Continue** button. You then must select the location to which the files will be copied from the CD to the PC (Figure 3).

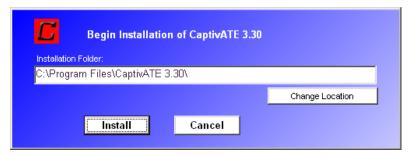

Figure 3 CaptivATE "Begin Installation" Pop-up

- 2. You can accept the default location (C:\Program Files\CaptivATE 3.3) or you can change the location by clicking **Change Location** and then browse to define a new path using Windows Explorer.
- 3. Click Install.

Installation should finish in a few seconds and display a pop-up (Figure 4) offering to create a CaptivATE 3.3 shortcut icon on the desktop.

Figure 4 "Would You Like a Shortcut?"

A pop-up then tells you that the installation of the CaptivATE 3.3 files is complete.

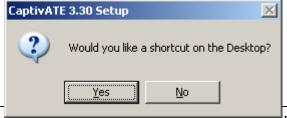

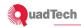

#### 3.3 Install the Drivers

For any of the following optional drivers that you have ordered, follow the instructions in the accompanying manual.

USB-to-Serial Communication For those who use more than one test instrument in a test

program, the optional CD, titled USB to Serial

Converter, converts USB ports on the PC to act like serial

communication ports. A cable adapter is included.

IEEE-488 For using the QuadTech 1730T LCR Meter

NIUSB6525 For using National Instruments Digital I/O Card(Optional)

## 3.4 Open CaptivATE 3.3: Administrator

1. If a shortcut was created on the Desktop, click the shortcut icon to open CaptivATE 3.3. Otherwise, click Windows **Start**, click **All Programs**, and then find and click CaptivATE 3.3 from the list of programs.

2. Very briefly, a splash screen opens and closes, and a pop-up (Figure 5) asks you to click **OK** to define the location for the Access database.

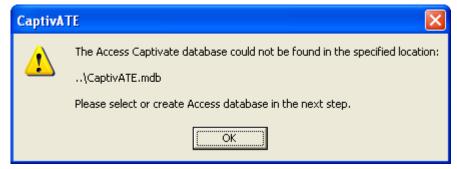

Figure 5 "Next Step" Pop-Up

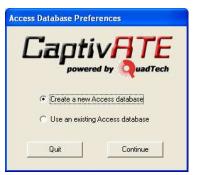

3. Click OK to display the Access Database Preferences pop-up. The choices are:

Create a new Access database.. For new users (i.e., users who are not upgrading)

Use an existing Access database...For users who want to upgrade and use the existing database

Figure 6 Access Database Preference Pop-Up

(CaptivATE Medical Option) If you selected "Use an existing Access database," the message in Figure 7 will be displayed. All of your existing users' passwords will expire in 90 days.

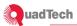

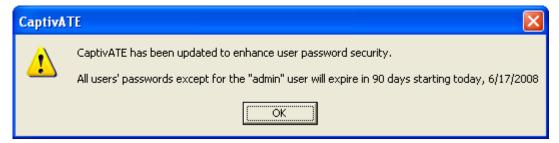

Figure 7 CaptivATE Password Security Pop-up

4. After either selection, use the Microsoft Explorer to browse for the correct folder in which to locate the CaptivATE database file. Only the database file will be here; all the other files installed from the installation CD will stay where they are.

Once the database file has been given its place, the login pop-up appears (Figure 8).

5. Log in with the Administrator's User Name and Password.

# 3.5 Open CaptivATE 3.3: Engineers and Operators

1. Operators and Engineers log in as determined by the Administrator. For all users, CaptivATE opens on the *Testing* screen.

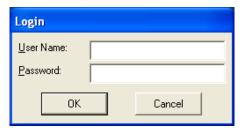

Figure 8 Login Pop-Up

2. To close CaptivATE at any time or from any screen, click **File** and then **Quit**, as shown in Figure 9

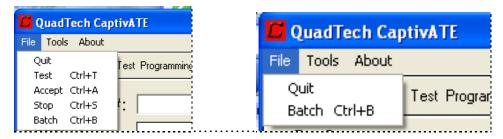

Figure 9 File Menu and Quit Command

In Figure 9, the **File** pull-down menu on the left is displayed when you are on the *Testing* screen. From any other screen, the File pull-down menu on the right is displayed.

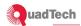

# 3.6 Assign Users

Admin Settings screen

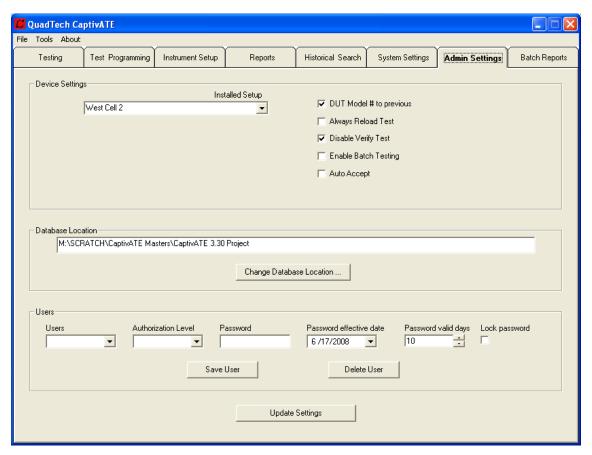

Figure 10 Admin Settings Screen

#### 3.6.1 Add a User

Note: This example shows the screen for the Medical version of CaptivATE which has additional fields of Password Effective Date, Password Valid Days and Lock Password. General version functions exactly the same without password aging or lockout functions.

- 1. Click the *Admin Settings* tab.
- 2. Click the "Users" drop down box and click **New User.**
- 3. In the User Name pop-up box, enter the new user's login name (50 characters maximum), and then click **OK**.

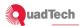

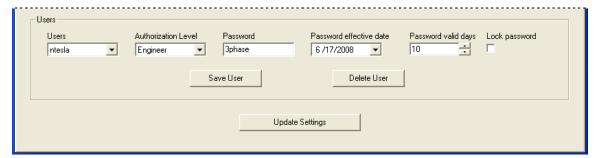

Figure 11 Admin Settings: Users

- 4. When you click **OK** in the User Name box, the "Authorization Level" defaults to **Operator**. Change the authorization as desired. In Figure 11 the Authorization Level for the new user is changed to **Engineer**.
- 5. Enter a user password in the **Password** text box.
- 6. Select the number of days for which this password is valid; 10 is the minimum, 370 the maximum.
- 7. If you click the Lock password checkbox, the user cannot log in.
- 8. DON'T FORGET! Click the **Save User** button.

#### 3.6.2 Delete a User

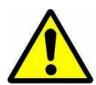

Once you delete a user, the system will not allow you to re-use that user name.

**CAUTION**: Before deleting the default administrator name ("admin"), create a user who has Administrative authority. Otherwise there will be no one with the Admin power.

#### 3.7 Move the Database

Admin Settings screen

The location of the CaptivATE database should be defined during the software installation process (Page 2). However, if the location of the database must be changed after installation, you can do that in the *Admin Setting* screen.

You can copy the database or you can move the database. Copying the database presents a problem. With more than one copy of the database, it can be difficult to know which database has which test programs.

On the other hand, if you *move* the database to, for instance, a shared folder on a network drive, that is fine because you still have only one database and all users can use it.

If you have more than one user of CaptivATE, be sure to change the location of the database on each PC so that **they all are using the same database**. See Database Location on the *Admin Settings* screen as shown in Figure 12.

1. Click the *Admin Settings* tab and note the current file path in the Database Location section.

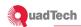

- 2. With Windows Explorer, go to that folder.
- 3. Cut the CaptivATE database file from this location and paste it into another folder (for example, a shared directory).
- 4. Click on the **Change Database Location** button in the *Admin Settings* screen, and click the file path to the new location of the database. A pop-up appears, asking you to OK restart.
- 5. When you click **OK**, CaptivATE closes and restarts.
- 6. To verify the new location, log in and click the *Admin Settings* tab.
- 7. Check the file path in the Database Location section and verify it matches the file path of the newly moved CaptivATE database.

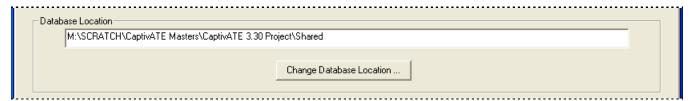

Figure 12 New Location of the CaptivATE Database on a Shared Network Drive

## 3.8 Idle Auto Log Off

Tools/Options/General screen.

To set the time limit for the CaptivATE application to be idle before any user is automatically logged off, perform the following steps.

Note: Idle Log Off does not close the CaptivATE program. A new user or the previous user may log back in and CaptivATE will continue from the exact point log off occurred. Idle log off only occurs in the Test Tab and will not occur during a test.

- 1. From the System Menu Bar, open the *Tools/Options/General* screen.
- 2. Click the "Idle auto log off..." checkbox.
- 3. Scroll up from the default of 1 minute and set the time. The maximum is 60 minutes.
- 4. Click the **Accept** button.

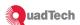

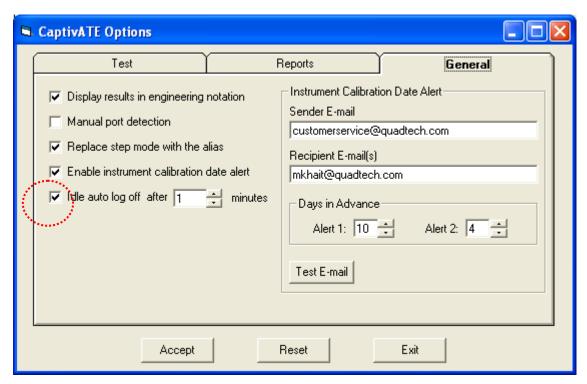

Figure 13 "Idle auto log off" Checkbox on Tools/Options/Test Screen

# 3.9 Edit the Settings.txt File

In the application path (the folder in which the CaptivATE system files have been installed) is the *settings.txt* file. You can edit the *settings.txt* file to do the following:

Debug while running a test

# 3.9.1 Debug: Activation

To tell the system software that you want to debug CaptivATE while running a test, edit the last line of the *settings.txt* file from

Debug=False

to

Debug=True

When CaptivATE is running a file debug.txt will be generated. This file contains detailed information on commands being sent to the various instruments and status of tests.

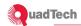

#### 3.10 Enable Instrument Calibration-Due Date Alert

Tools/Options/General screen.

The Cal Due Date (Figure 14) is shown on the *Instrument Setup* screen..

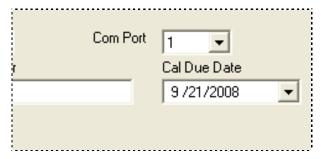

Figure 14 Calibration Due Date

The software can send an email, a set number of days in advance of the calibration due date, to a recipient(s) email address indicating that the calibration of the instruments will be due shortly.

Note: that the software only check this due date and sends an email on initial logon screen during startup. If CaptivATE is continuously running no email will be sent. If CaptivATE is not started during the day the email would be sent, no email will be sent.

To have an email sent perform the following steps:

- 1. Click *Tools/Options/General* to display the screen shown in Figure 15.
- 2. Click the "Enable instrument calibration day alert" checkbox.

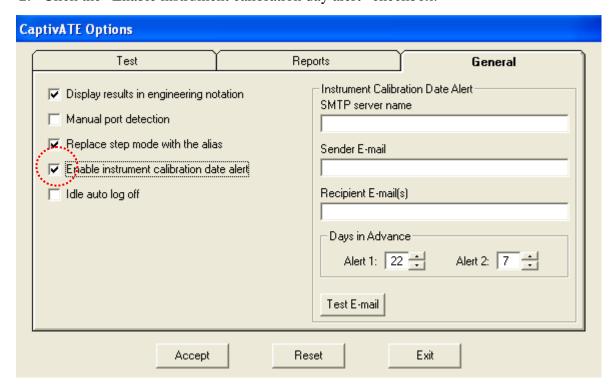

Figure 15 Enable Instrument Calibration Alert

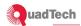

- 3. Enter SMTP Server Name (provided by your network administrator)
- 4. Enter the Sender E-mail address
- 5. Enter email address of Recipient E-Mail(s) of the intended recipient(s) of the alert
- 6. Enter Days in Advance for Alert 1 and Alert 2

# 3.11 Change the Cal Due Date

CaptivATE's default Cal Due Date for a test instrument is one year from the date that you first introduce it in an Instrument Setup dialog.

Click on the carrot to the right of the Cal Due Date to pop up a calendar. Select appropriate calibration due date for the instrument. The calibration due date can also be enter manually by clicking on the month, day or year in the Cal Due Date box.

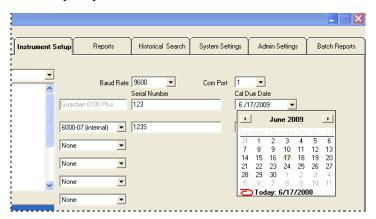

Figure 16 Changing the Cal Due Date

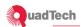

# 3.12 Com Port Numbers: Preparing for Instrument Setup from a Remote PC

This section is relevant in situations where you are connecting more than one test instrument to the PC.

Com Port numbers can be different from one PC to another. When you are setting up more than one instrument, and you are doing it on a remote PC—i.e., a different PC from the one that actually has the test instruments connected to it—what about the com port numbers? How can you be sure that the com port numbers in your Instrument Setups are the same ones that are on the PC that will be running the tests?

Figure 17 shows the problem graphically, using as an example a PC with three test instruments.

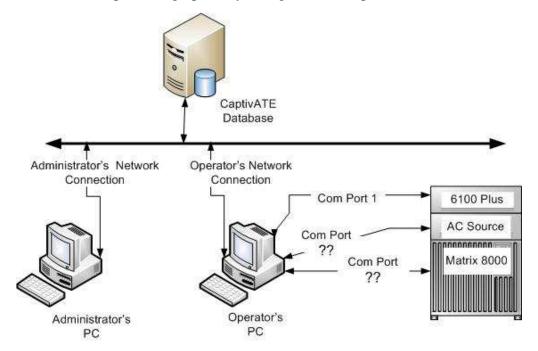

Figure 17 Com Port Confusion: Multiple Test Instruments

#### 3.12.1 Finding Out What Com Ports are Being Used

The following procedure describes how to find out what Com Ports are being used by the PC that has the test instruments connected to it.

- 1. To obtain the list of test instruments and their respective com ports, click the Windows **Start** button.
- 2. In order, click the following icons: Control Panel, System, Hardware, Device Manager, and Ports.

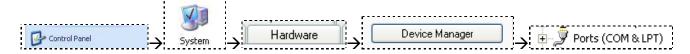

3. Click the "+" symbol in front of Ports. The displayed list includes the name of each test instrument and its corresponding Com Port number.

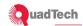

# 3.12.2 Adapting the Remote PC to Match the Com Port Numbers

The manual port detection selection check box controls which com ports are shown in the instrument setup screen. If checked all 10 com ports can be selected. If unchecked then only available com ports are shown.

On the remote PC, perform the following steps to make available all 10 comports selections.

Tools/Options/General screen

1. Change the Manual port detection software switch, circled in Figure 18, to check-marked.

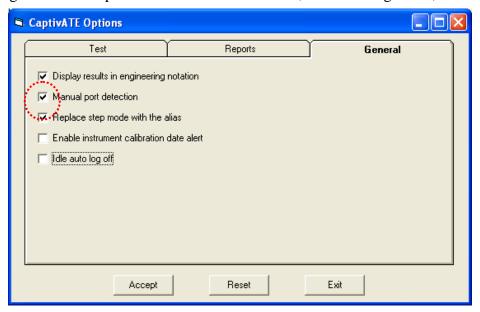

Figure 18 "Manual Port Detection" Pop-up

When you start assigning Com Port numbers, the pull-down list will display all the Com Ports that are available, as shown in Figure 19.

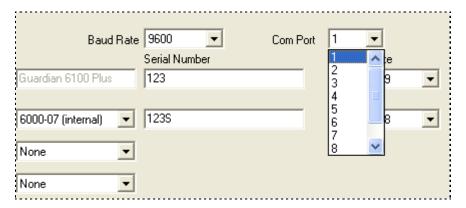

Figure 19 Instrument Setup on a Remote PC with Manual Port Detection

With the Manual port detection selected, therefore, the remote PC has the full range of Com Ports to choose from during Instrument Setup.

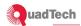

# 4 Software Switches to Automate and Simplify Testing

# 4.1 Associate DUT Model Numbers with Test Names

To help automate the test process, you can "associate" tests with DUTs. Once you associate a DUT Model with a Test Name and prepare to run a test, the following happens:

On the *Testing* screen, when you select an associated DUT Model Number, the Test Name box is automatically filled with the test name that is associated with that DUT Model. The cursor goes to the Serial Number text box.

For a description of the Associations buttons and text boxes, see Table 19 on page 2.

System Settings screen

The following example associates a Hybrid 2000 test program with DUT "1221".

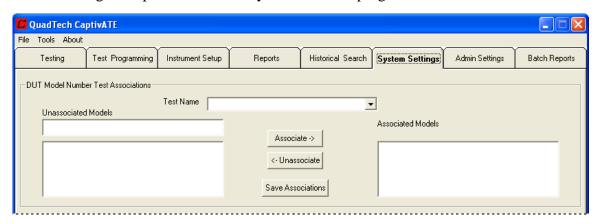

1. Enter a Test Name.

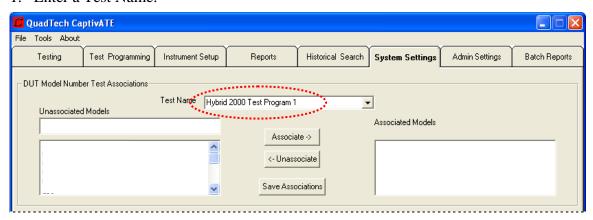

2. Enter an Unassociated Model name or number.

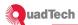

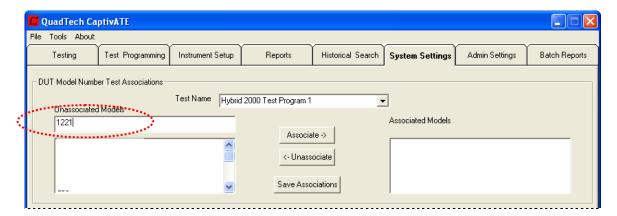

3. Click the **Associate** button. The DUT Model # (in this example, 1221) moves to the Associated Models list box.

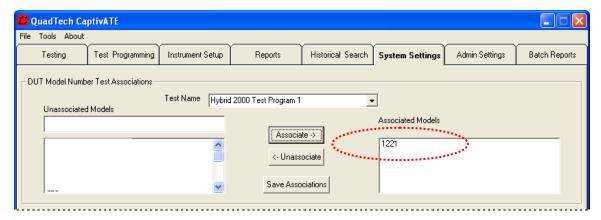

Figure 20 System Settings . . . DUT Model Number Test Associations

4. Click the **Save Associations** button. All text boxes and list boxes are cleared. When DUT Model 1221 is selected on the Testing screen, "Hybrid 2000 Test Program 1" automatically appears in the Test Name box.

#### 4.1.1 Unassociate a DUT Model with a Test

To unassociate (dissociate) a DUT Model that has been associated with a Test Name,

- 1. Click a Test Name.
- 2. Highlight a Model in the list box labeled Associated Models and click the **Unassociate** button. The Model returns to the list box labeled Unassociated Models.
- 3. Click the **Save Associations** button.

#### 4.1.2 Multiple Tests Associated with One DUT Model #

#### Testing screen

When there is more than one test associated with a DUT Model, the system responds as shown in Figure 21. In this example, the DUT Model named "hipot" is associated with four tests. Highlight one of the test names and click **OK**.

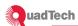

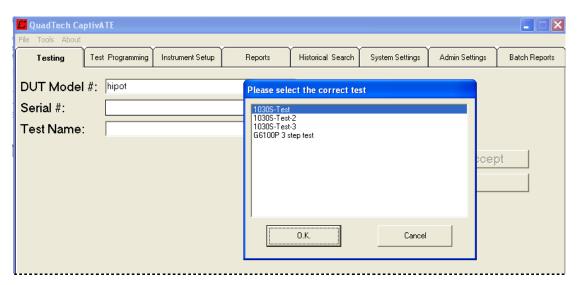

Figure 21 Multiple Tests Associated with the Same DUT Model #

# **4.1.3** Software Switches to Use with Associations

Tools/Options/Test screen

The following software switches are found on the *Test* tab of *Tools/Options*.

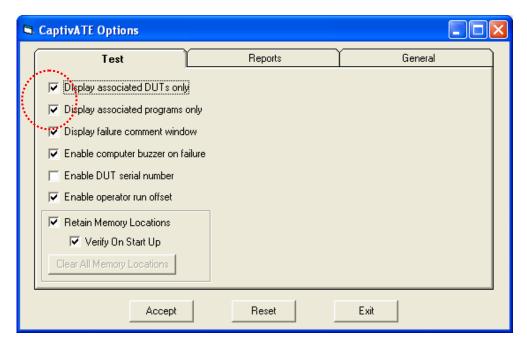

Figure 22 Tools/Options/Test: Software Switches for Associations

| Display associated DUTs only     | On the <i>Testing</i> screen, when a program is selected, only the DUT Model #'s that are associated with that program are displayed. Test Name Field is locked out. |
|----------------------------------|----------------------------------------------------------------------------------------------------|
| Display associated programs only | On the <i>Testing</i> screen, when a DUT Model # is selected, only the test programs that are associated with a DUT are displayed.                                   |

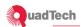

## 4.2 Retain Memory Locations

To improve test time memory locations can be retained when CaptivATE is closed. On startup of CaptivATE memory locations are reloaded from a file eliminating the often time consuming operation of Loading Setups to each instrument. The offset values are also retained.

Note: If Retain Memory Locations is checked a Perform Offset button will appear on the Testing Tab. For operators the Perform Offset button can be disabled by unchecking Enable Operator Run Offset. Always Reload Tests on the Admin Tab will be disabled and greyed out as shown in Figure 24.

## Tools/Options/Test screen

There are two main reasons to retain the memory locations: To avoid reloading long tests, and to save offsets.

When a CaptivATE test program is loaded to a test instrument, it stores the relevant steps of the program in its volatile memory. The contents of these memory locations can be saved by checking the Retain Memory Locations checkbox. When CaptivATE is closed memory locations and offsets are saved to a file. By retaining memory locations, you can avoid the time taken to reload a test during the next CaptivATE session. When the test starts, CaptivATE will immediately display the Danger icon, indicating that the loading phase is skipped and the measurements are being performed right away. Note if when Retain Memory Locations is unchecked memory locations will be cleared and the current CaptivATE session will be closed.

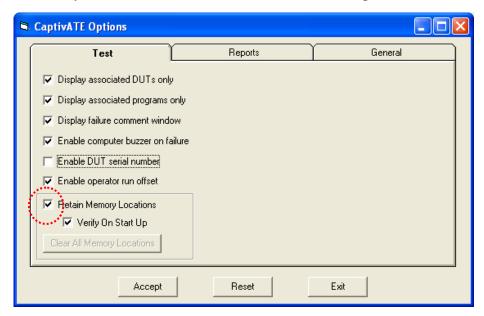

Figure 23 "Retain Memory Locations" Checkbox

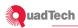

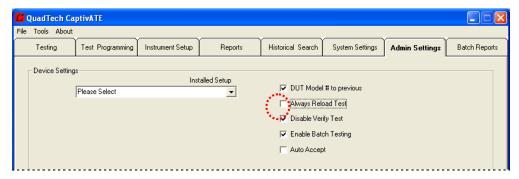

Figure 24 "Always Reload Test" Checkbox

It is not recommend to enable this feature during debugging test programs or modifying test programs. To empty the *MemoryLocation.txt* file, clear the Retain Memory Locations check box and turn off CaptivATE. This is recommended if instruments are changed or feature was used when programming new test programs.

# 4.2.1 Verify on Start-Up

If Verify on Start Up is checked the first time a test program is accessed during a new session the software will verify that the program in the instrument's memory matches the test program. If the program does not match a warning will be issued and all retained memory locations will be cleared. The next time the test program is run it will load the test program into instrument's memory.

Note: If Retain Memory Locations is checked a file memory locations.txt will be updated with information on instrument memory locations being used

The syntax of the first line of the file is as follows:

Table 1 Syntax of a Line in MemoryLocations.txt

| Character String in the MemoryLocations.txt File | Meaning                                                       |  |
|--------------------------------------------------|---------------------------------------------------------------|--|
| 2                                                | Memory location in the Hybrid 2000                            |  |
| 1501                                             | ID number of this test program ("Hybrid 2000 Test Program 1") |  |
| 1                                                | Step number                                                   |  |
| Hybrid 2000                                      | Test Instrument                                               |  |
| 8/1/2008 2:03:18 PM                              | Date and time                                                 |  |
| +9.900000E +37                                   | Offset (for the insulation resistance, which is out of range) |  |

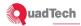

#### 4.3 Enable DUT Serial Numbers

# Tools/Options/Test screen

To require the Operator to enter a Serial Number for the DUT before running a test, you can click the Enable DUT serial number checkbox. Then you can choose whether to have the serial number entered manually or incremented automatically.

1. In the *Tools/Options/Test* screen (Figure 25), click the **Enable DUT serial number** checkbox. The default is Manual.

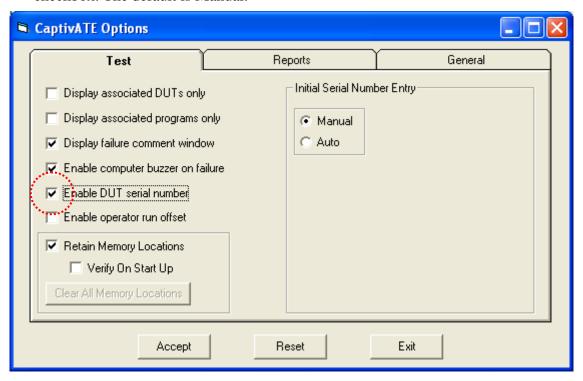

Figure 25 Tools/Options/Test Screen: Enable DUT Serial Number

2. To automate the entry of serial numbers, click the **Auto** button.

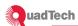

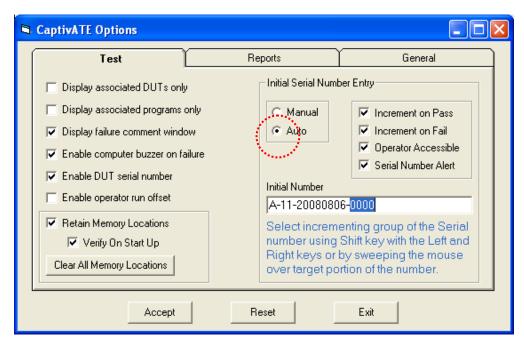

Figure 26 Tools/Options/Test Screen: Operator Accessible

Table 2 shows **Enable DUT serial number**, **Manual/Auto**, and the **Operator Accessible** checkboxes (Figure 26) in all of their combinations, with results in the right column.

Table 2 Checkboxes & Buttons Affecting the Automatic Increment of the Serial Number

| Enable DUT serial number | Manual/ Auto     | Operator<br>Accessible | Is the <b>Edit</b> Button Displayed on the <i>Testing</i> Screen?                                                                                                    |
|--------------------------|------------------|------------------------|----------------------------------------------------------------------------------------------------|
| Checked                  | Manual           | Not<br>Displayed       | <b>Edit</b> button is not displayed on the <i>Testing</i> screen. Operators must enter a serial number via the keyboard. For users with Admin or Engineer status, the <i>Tools/Options/Test</i> screen displays as in Figure 25.                                                                                                  |
| Checked                  | Auto             | Checked                | Edit button is displayed on the <i>Testing</i> screen for all users as in Figure 27. When a user with Admin or Engineer status presses the Edit button, the <i>Test</i> screen displays as in Figure 26. When a user with Operator status presses the Edit button, the <i>Tools/Options/Test</i> screen displays as in Figure 28. |
| Checked                  | Auto             | Unchecked              | Edit button is displayed on the <i>Testing</i> screen for users with Admin status only. Users with Engineer status can open the <i>Tools/Options/Test</i> screen and then check the <b>Operator Accessible</b> box.                                                                                                    |
| Unchecked                | Not<br>Displayed | Not<br>Displayed       | Edit button is not displayed on the <i>Testing</i> screen. Users with Admin or Engineer status can open the <i>Tools/Options/Test</i> screen and then check the Enable DUT serial number box.                                                                                                    |

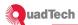

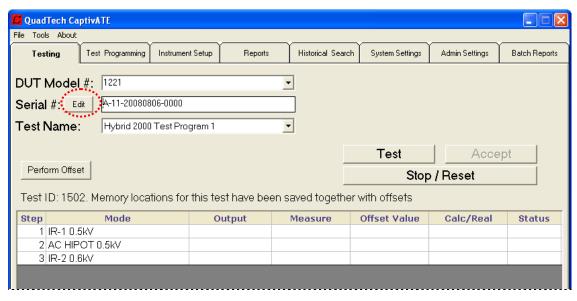

Figure 27 Testing screen with Edit Button

As shown in Figure 28, an Operator who has access to the **Edit** button can edit the serial number.

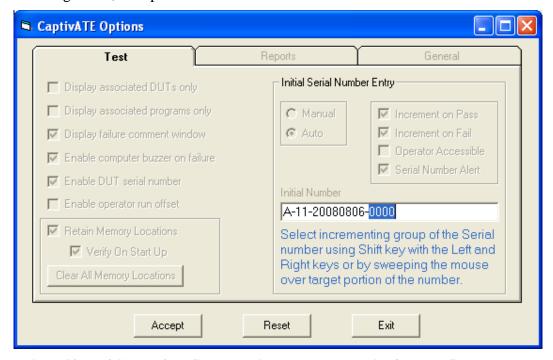

Figure 28 Tools/Options/Test Screen as Displayed to a User with Operator Status

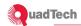

## 4.3.1 Edit the Initial Serial Number

When the screen displays as in Figure 28, you can edit the serial number that is currently in the field and click **Accept**, or you can type a new string of characters and click **Accept**.

Note: Only the portion of serial number that is highlighted will be automatically incremented. Only alpha and/or numeric characters can be incremented. A message will be displayed to the operator if the serial number being incremented rolls over. Message is shown below.

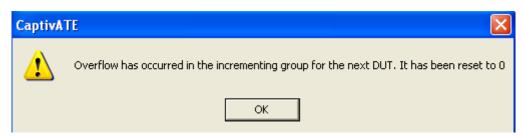

The last serial number for the CaptivATE session will be saved and will be restored on start up.

**Highlighting Hints:** 

- Hold the left key of the mouse and sweep the cursor over a portion of the serial number.
- Place the cursor to the left of the first character in the portion, and hold down a Shift key while pressing the → key. OR
- Place the cursor to the right of the first character in the portion, and hold down a Shift key while pressing the  $\leftarrow$  key.

Table 3 How to Edit the Serial Number

| Do you want to edit the current serial number or enter a new string?                                                                                                    |                                                                                                    |  |  |  |  |
|----------------------------------------------------------------------------------------------------|----------------------------------------------------------------------------------------------------|--|--|--|--|
| If editing the current serial number.                                                                                                    | If entering a new string.                                                                                                 |  |  |  |  |
| The default serial number is 123. Highlight a portion of the serial number and click <b>Accept</b> . The characters in that portion of the serial number will be incremented. In the example shown in Figure 28, the edited serial number is A-11-20080806-0000. The portion of the serial number that is highlighted is <i>0000</i> . In subsequent tests, therefore, those four characters, starting with <i>0000</i> , will be incremented through <i>9999</i> , after 9999 the increment group will overflow and be restarted at 0000. | Delete the current serial number if there is one. Enter a new character string as the serial number. Click <b>Accept.</b> |  |  |  |  |
| Do you want to increment the whole serial number?                                                                                                    |                                                                                                    |  |  |  |  |
| If YES                                                                                                    | If NO                                                                                                    |  |  |  |  |
| To counteract a highlighted portion, click once in the serial number field.  Click <b>Accept</b> . The serial number will increment from the right-most character to the left-most character.                                                                                                    | Select a portion of the serial number as described above.                                                                 |  |  |  |  |

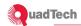

## 4.3.2 Serial Number Alert

When you check the Serial Number Alert check box shown Figure 26, the pop-up in Figure 29 is displayed the first time the Test Tab is accessed. This is designed to help an operator remember to check the serial number when automatic incrementing is being used.

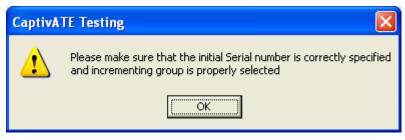

Figure 29 Serial Number Alert Pop-up

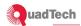

#### 4.4 DUT Model # to Previous

Admin Settings screen

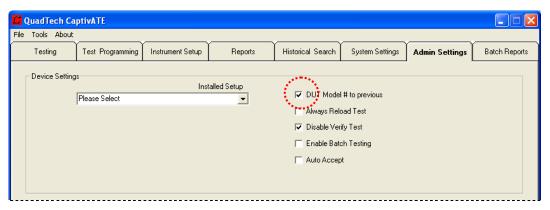

Figure 30 Set DUT Model # to Previous

Whatever DUT Model # was entered on the *Testing* screen in the previous test will be displayed automatically in that text box to begin the next test.

# 4.5 Auto Accept Test Results

Admin Settings screen

To automatically accept all test results (i.e., saving and/or printing all test results), click the checkbox shown in Figure 31.

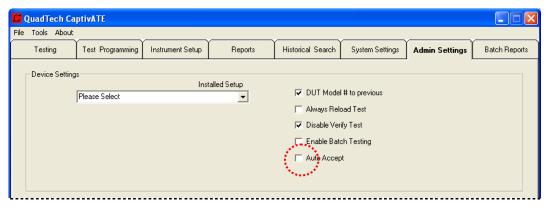

Figure 31 Auto Accept Test Results

Default is uncheck-marked. When checked, without the operator having to click the **Accept** button after a test, the results of the test are saved to the database and printed as defined in Section 6.

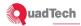

## 4.6 Enable Operator to Run Offsets

Tools/Options/Test Popup

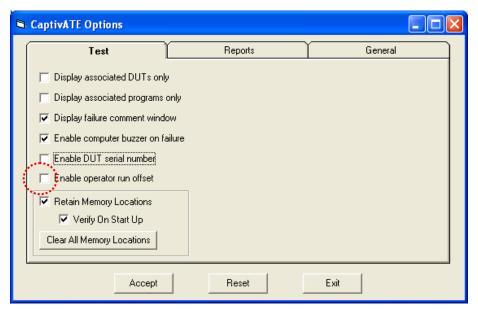

Figure 32 Tools/Options/Test: Enable Operator Run Offset

Default is uncheck-marked. When checked, the operator can perform an offset by clicking the **Perform Offset** button on the *Testing* screen.

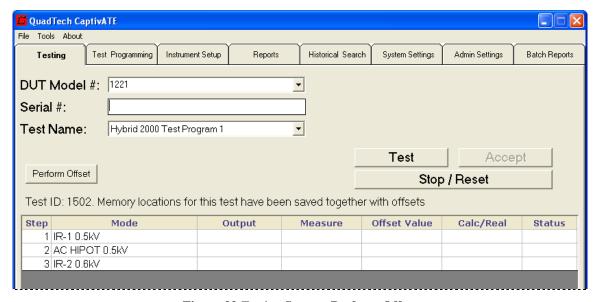

Figure 33 Testing Screen: Perform Offset

This offset is the same kind of offset that is performed when you click the Requires Offset checkbox on the *Test Programming* screen.

When you Retain Memory Locations is checked, the offset is also saved.

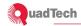

## 5 Tutorials

There are two tutorials, A and B. Each tutorial takes you from Instrument Setup through Testing, with branches to Reports, Admin Settings, System Settings, and the other screen and pop-ups that come into play.

Tutorial A has one test instrument, a Hybrid 2000. Tutorial B has the three test instruments that comprise the QuadTech Sentinel III: Guardian 6100 Plus, AC Source, and Matrix 8000,

Tutorial B is different in that it requites you to determine more than one Com Port. The test program created in Tutorial B also deals with steps that are unique to the Guardian 6100 Plus.

#### 5.1 Tutorial A: One Test Instrument

An Instrument Setup is a procedure for naming and specifying the settings of the instrument(s) with which you will be performing the tests. One setup can contain instructions for more than one instrument.

In the following example, the setup is for one test instrument, a QuadTech Hybrid 2000.

Note: Are you setting up more than one instrument? The Instrument Setup procedure is the same regardless of the number of instruments.

## **5.1.1** Instrument Setup

1.

Instrument Setup screen

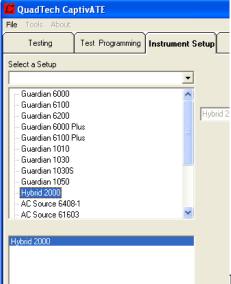

Error! Reference source not found. Click on Hybrid

2000, as shown in Figure 34.

- 2. Accept the default Baud rate
- 3. Accept the default com port 1.
- 4. Enter a serial number for the test instrument.
- 5. Save the setup by clicking the **Save** button and filling in a name, as in Figure 34.

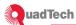

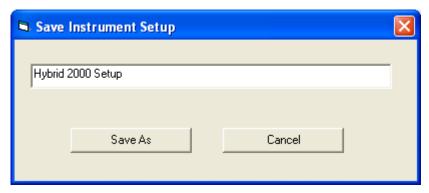

Figure 34 Save Instrument Setup Dialog Box

6. Click the **Save As** button.

# 5.1.2 Install the Setup

In order to program a test and run a test using an Instrument Setup, you have to "install" the Instrument Setup on the *Admin Settings* screen.

Admin Settings screen

1. In the Installed Setup text box, select the setup you just created, named "Hybrid 2000 Setup," as in Figure 35.

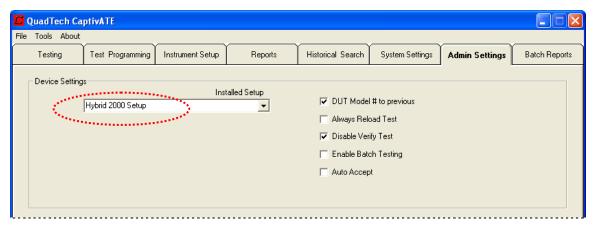

Figure 35 Install the Setup on the Admin Settings Screen

2. Click the **Update Settings** button and see the pop-up window as shown in Figure 36.

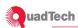

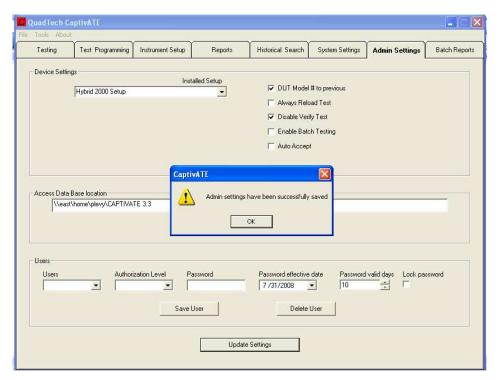

Figure 36 Admin Settings Pop-up

The setup that you just installed will appear on the Test Programming screen, as shown in Figure 37.

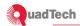

## 5.2 Program a Test

Test Programming screen

## Rules of Test Programming

- When you enter a parameter value that is outside the limits, CaptivATE issues an error message.
- CaptivATE does not allow a comma (,) to be entered as a decimal point in a parameter text box. You must use a period (.) as a decimal point. (See Note to European Users on Page 2.)
- The equal sign (=) and the semi-colon (;) must **not** be entered in any text box.
- To remove a step, click on the step to highlight it, and click **Remove.**
- To clear the Test Sequence list box and start again, click **Cancel** instead of Save. All previously programmed steps of that sequence will be lost.
- Do not modify test programs while other CaptivATE users are running them.
- Setups manually programmed in an instrument's memory that conflict with the settings in CaptivATE are over-written by CaptivATE after terminating the test on the first try.
- If two Presets are programmed for the same instrument, they must be separated by a step (mode) from that instrument. Otherwise, when the Disable Verify Test software switch is uncheck-marked, a failure will occur.
- When programming a test in which there are more than one test instrument: Program the test sequence in the order in which you want CaptivATE to execute it.

See the message: "Hybrid 2000 Setup." The text box below, CaptivATE displays only the test instruments included in that particular Instrument Setup.

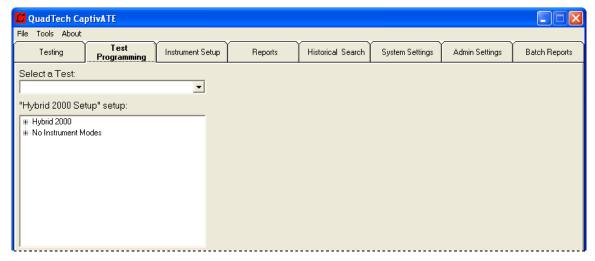

Figure 37 Test Programming Screen: Installed Setup Is Highlighted

1. Click the Hybrid 2000 "+" to show the modes, as in Figure 38.

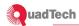

In the Tutorial A Test Program, there are three modes or steps:

**Insulation Resistance** 

**AC Hipot** 

**Insulation Resistance** 

2. Click the Insulation Resistance mode. The text boxes are displayed as in Figure 38.

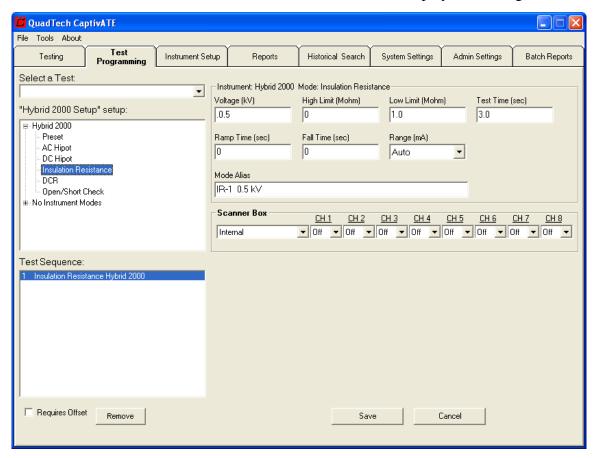

Figure 38 Test Programming: Insulation Resistance as First Step

- 3. Enter 0.5 kV in the Voltage text box, and enter an optional alias in the Mode Alias text box.
- 4. Enter AC Hipot. The Voltage text box (kV) is required. Mode Alias is optional.

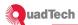

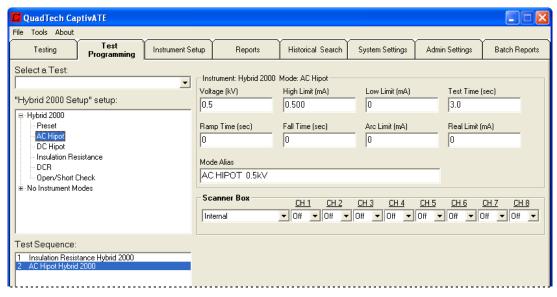

Figure 39 Test Programming: AC Hipot as the Second Step

5. Enter Insulation Resistance. The Voltage text box (kV) is required. Mode Alias is optional.

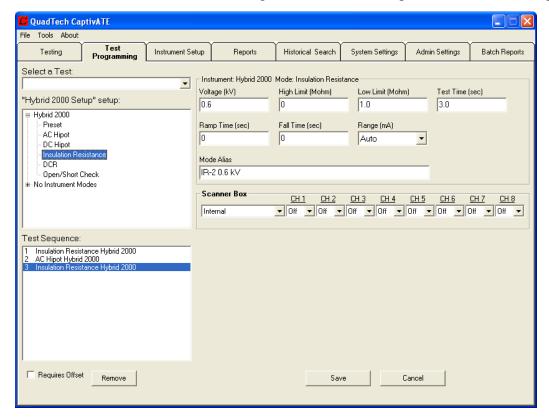

Figure 40 Test Programming: Insulation Resistance as Third Step

6. Click the **Save** button. A pop-up window appears as in Figure 41.

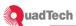

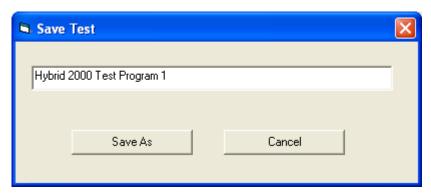

Figure 41 Save the Test Program

7. Enter a name for the test program, and click the Save As button,

## 5.3 "No Instrument" Modes

No Instrument Modes allows a variety of functions to be accessed during the test sequence such as creating a pause or displaying a work instruction. As shown in the sections below, these modes are Functional Check, Numeric Functional Check, Virtual Pause, Timed Virual Pause and Document Retrieval. The example shown below uses a Guardian 6100 Plus, all supported instruments listed in section 1.6 can be used.

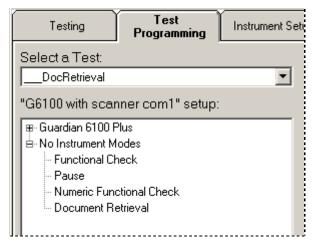

**Figure 42 No Instrument Modes** 

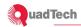

# 5.3.1 Functional Check

Functional Check allows the programmer of the test to send instructions to the Operator. The same thing can be done with a Virtual Pause. But during a Functional Check, the Operator, depending upon the results after carrying out the instructions, clicks either the **Pass** button or the **Fail** button. The test will continue on a PASS. The test will be stopped on a Fail.

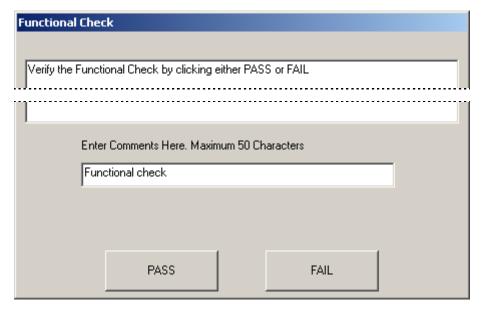

Figure 43 Functional Check Pop-Up during the Testing Phase

For instance, the instructions of a Functional Check might tell the Operator:

Please verify there is a serial number on the back of the DUT. Or

Please press the **ON** button of the DUT and verify the message 'ACME Patient Monitor' is displayed on the LCD within three seconds.

In the first example, if there is a serial number, the Operator clicks the **Pass** button and the test proceeds, if not he clicks **Fail**.

In the second example, if the message is displayed within the allotted time, the Operator clicks the **Pass** button and the test proceeds; if not, he clicks **Fail**.

The Operator can also enter a comment in the text box labeled "Enter Comment Here." These responses are saved to the database.

#### **5.3.2** Numeric Functional Check

Like a Functional Check, the programmer gives the Operator an instruction, and during the test the Operator responds. For example, if DUT is an oven, the instruction might be "Please read the thermometer and enter the temperature of the oven in the text box labeled 'Enter Numeric Value Here'."

The Operator's input must be a number.

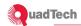

The CaptivATE software compares the numeric value entered by the Operator with the High and Low limits as defined by the programmer during the Numeric Functional Check step in the *Test Programming* phase.

#### **5.3.3** Virtual Pause

Virtual Pause is a step that delays the test and/or passes messages to the Operator. During the test, when the message has been received, and the instructions carried out or the delay completed, the Operator clicks the **Continue** button to proceed to the next step.

#### **5.3.4** Document Retrieval

Document Retrieval is a step that displays a document in a separate window. The document can be any document chosen by you in the Test Programming phase. The Document Type radio buttons should be used to select if the document is a Microsoft Office Document or other document such as pdf, jpg, txt etc.

Note that not all Office documents are supported by Microsoft Office Document Type, such as templates are not allowed.

*Note that Ctrl-C, to continue a test, will not work when displaying pdf documents.* 

In Figure 44, the selected document is a .doc file, which when the step is reached, will open a window displaying the 150889 rev b.doc document.

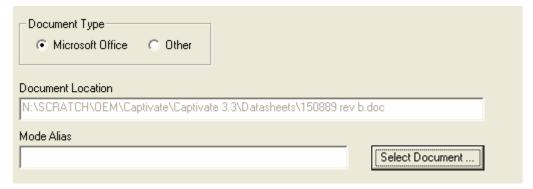

Figure 44 Document Retrieval Text Boxes

#### **5.3.5** Timed Virtual Pause

Timed Virtual Pause is identical to Virtual Pause with an additional timer. Once the time out seconds has elapsed the next step will be executed. During the test, when the message has been received, and the instructions carried out or the delay completed, the Operator can also click the **Continue** button to proceed to the next step.

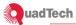

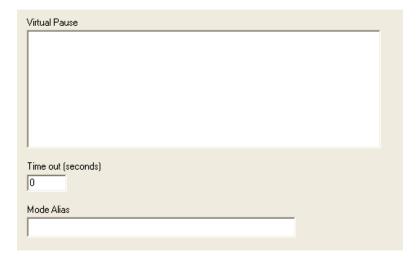

# 5.4 "Requires Offset" Check Box

An offset procedure is one in which the resistance or current carried by connectors and cables of the test instruments is calculated and "zeroed" to assure accurate measurements. When you check-mark this box (lower left of the *Test Programming* screen), it sets the stage for an offset procedure. An offset procedure is carried out just before the test is run. The system pop-up prompts the Operator to disconnect the DUT and connect the offset test cables.

When the "Requires Offset" check box on the *Test Programming* screen is check-marked. The following procedure is required while running that test:

- 1. As the test is loading, a pop-up message box instructs you to remove connections to the DUT and, if necessary, connect the offset test fixtures. Click **OK**.
- 2. At the end of performing an offset, a pop-up box tells the Operator to disconnect the offset fixture and connect the DUT.
- 3. Click **OK**. Allow the test to start. Results of the offset procedure are displayed in Figure 45.

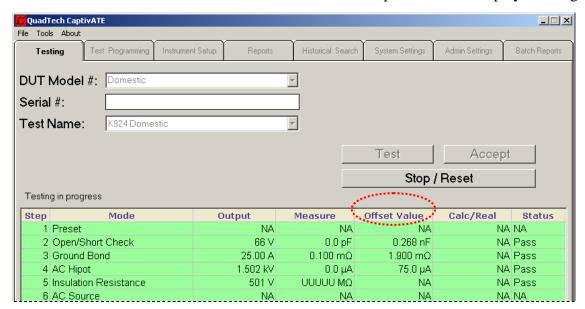

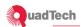

## Figure 45 Testing screen Showing Offset Values

# 4. Enter DUT Model #, Serial #, and select a Test Name

Note: When you enter a DUT Serial #, please avoid the following nine characters:  $\ \ \ \ ': *? "<>/$  In CSV, these characters will be replaced with underscores (\_).

# 5.5 Flags Seen During Tests

**Table 4 Flags Seen During Tests** 

| Flags display                | on backgrounds | in these circumstances                                                                                                    |
|------------------------------|----------------|----------------------------------------------------------------------------------------------------|
| Loading Test,<br>Please Wait | YELLOW         | The first time this particular test is run OR When the software switch is ON (Error! Reference source not found., Page Error! Bookmark not defined.) |
| Verifying Test               | ORANGE         | When the software switch is ON. (Error! Reference source not found., Page Error! Bookmark not defined.)                                              |
| // DANGER                    | YELLOW         | While a test is running.                                                                                                    |
| X Test Failed                | RED            | When a specified limit has been breached at any step (mode).                                                                                         |
| ✓ TEST PASSED                | GREEN          | When the DUT has remained within limits during all steps.                                                                                            |

CaptivATE allows the instruments to receive the results of the tests; namely PASS or FAIL; the user can then press the **Accept** button to store the results in the CaptivATE database. As defined in the *System Settings* screen (Figure 74 on Page 2), an electronic test report will be created, saved, and printed.

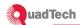

## 5.6 Stop/Reset Button

You can stop the testing process at any point by clicking **Stop/Reset**.

| One Click                                                                                                    | Two Clicks                                                                                           |
|----------------------------------------------------------------------------------------------------|----------------------------------------------------------------------------------------------------|
| Stops test, issues message on <i>Testing</i> screen  Turns off the buzzer and enables manual acceptance of failed test. | Resets test list boxes unless "DUT Model # to Previous" is checkmarked on the Admin Settings screen. |

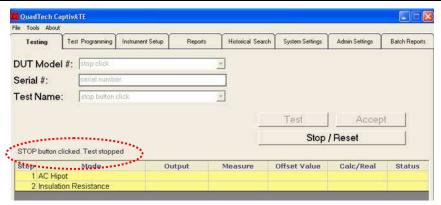

Figure 46 Test Stopped

## 5.7 Display Failure Comment Window

When a test fails and the Tools/Options/Test software switch is ON (Figure 47), the Failure Comment pop-up is displayed. The Operator must enter a comment of up to 50 characters.

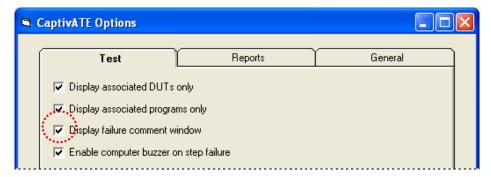

Figure 47 Tools: Software Switch, Failure Comment

Text box pops up when a test fails (Figure 48). A failure comment must be entered; a "Failure Comment" section is created in the Standard Report of this test.

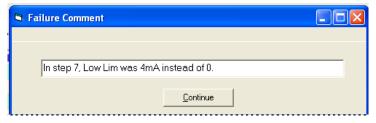

Figure 48 Failure Comment

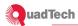

## **5.7.1** Batch Testing

One other choice before starting a test is whether you want to run a batch of tests. See Batch Tests and Batch Reports in Section 7.

## **5.7.2** Test Procedure

Testing screen

- 1. Select or Enter a DUT Model #.
- 2. Verify that the Serial Number displays automatically.
- 3. Verify that the Test Name associated with the DUT Model# displays automatically.

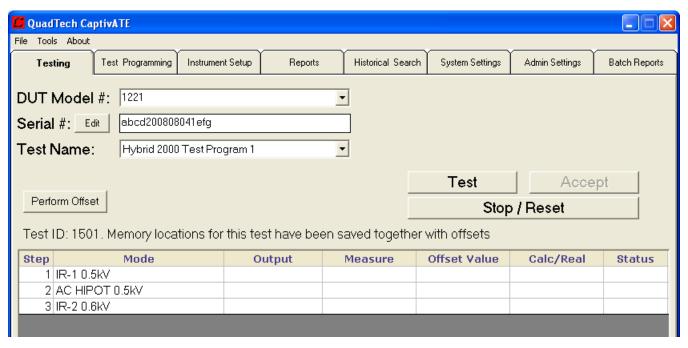

Figure 49 Testing Screen: All text boxes filled in

4. Click the **Perform Offset** button.

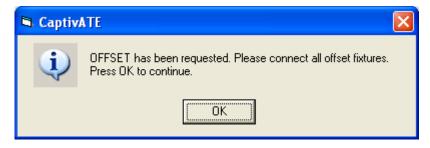

5. Click OK to begin the offset.

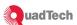

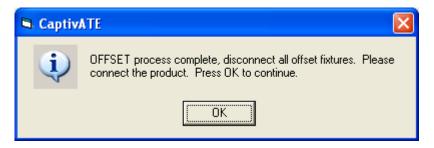

- 6. Start the test in one of the following ways:
  - a. Click **OK** to continue.
  - b. Press the **Test** button,
  - c. Select Test from the File menu
  - d. Press the Ctrl-T keys.
  - e. Scan the "Test" bar code with a barcode scanner.

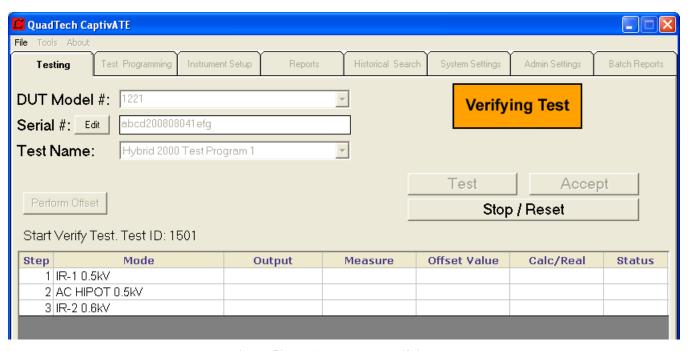

Figure 50 Testing screen: Verifying test

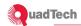

#### **5.8** Tutorial B: Three Test Instruments

In the following example, the setup is for three test instruments: an AC Source, a Matrix 8000, and a Guardian 6100 Plus. This set of test instruments is the QuadTech Sentinel III product.

Note: Are you setting up only one instrument? The Instrument Setup procedure is the same regardless of the number of instruments.

An Instrument Setup is a procedure for naming and specifying the settings of the instrument(s) with which you will be performing the tests. One setup can contain instructions for more than one instrument.

#### **5.8.1** Instrument Setup

Instrument Setup screen

- 1. Click the *Instrument Setup* tab. The *Instrument Setup* screen is displayed. A list of QuadTech test instruments is displayed in the list box.
- 2. Select as an instrument the 6100 Plus by double-clicking on its name, as shown in Figure 51. The instrument name then appears in the lower list box window.

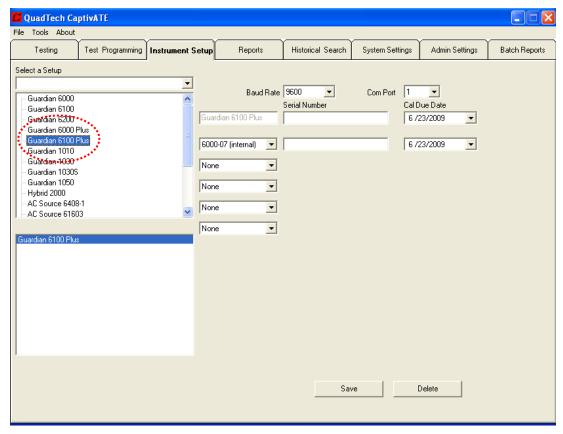

Figure 51 Instrument Setup screen

- 3. Accept the default baud rate, which is set by the software to either 9600 or 19200.
- 4. The PC comport that accepts the 9-pin D-connector is always Port 1.

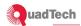

- 5. Enter a Serial Number for the 6100 Plus.
- 6. The Calibration Due Date (Figure 52) is defaulted to one year from the date on which the instrument was set up. To change the Cal Due Date, see or to request an email alert when the Cal Due Date is imminent, see section 3.9.

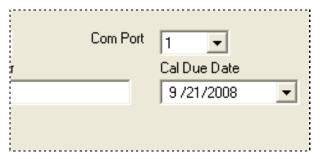

Figure 52 Calibration Due Date

- 7. In the list box, double-click on the name of the AC Source, 6408.
- 8. Connect a USB cable from the PC through a serial converter adapter to the AC Source.
- 9. Open the Com Port pull-down list. Now what com ports are shown to be connected? COM PORTS 1 and 4. Therefore, when you assign a Com Port to the AC Source during Instrument Setup, assign it Com Port 4.
- 10. Select 4 from the Com Port pull-down list and enter a Serial Number for the AC Source.
- 11. In the list box, double-click on Matrix 8000.
- 12. Connect a USB cable from the PC through a cable adapter to the Matrix 8000.
- 13. Open the Com Port pull-down menu.

Com Ports 1, 4, and 6 are being used, which tells us that the USB connection made to the Matrix 8000 was from Com Port 6.

Figure 53 Com Port Pull-down with Three Instruments Connected

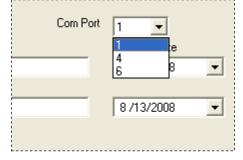

#### 5.8.2 Finish the Setup

- 1. Select 6 from the Com Port pull-down list and enter the serial number of the Matrix 8000.
- 2. When the instruments have each been included, click on **Save** at the bottom of the *Instrument Setup* screen. A "Save Instrument Setup" pop-up box appears.

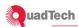

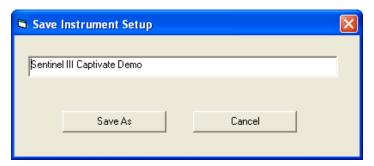

Figure 54 Save Instrument Setup Pop-Up

3. When the instruments have each been included, click on **Save** at the bottom of the *Instrument Setup* screen. A "Save Instrument Setup" pop-up box appears.

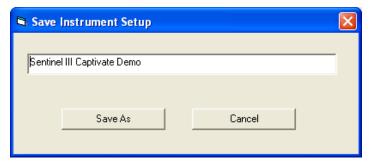

Figure 55 Save Instrument Setup Pop-Up

4. Click Save As.

# 5.8.3 Install the Setup

Admin Settings Screen

You must specify one Instrument Setup per test. Once you have saved an Instrument Setup, you must "install" it as follows before using it to run a test.

- 1. Click the *Admin Settings* tab.
- 2. From the Installed Setup drop down box, click an instrument setup as in Figure 56.

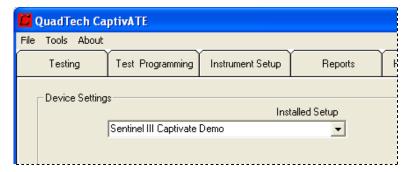

Figure 56 Admin Settings: Selecting an Installed Setup

NOTE: Changes to any of the Device Settings must be followed by clicking the **Update Settings** button at the bottom of the Admin Settings screen. Once you update ant setting, the message shown Figure 57 appears.

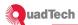

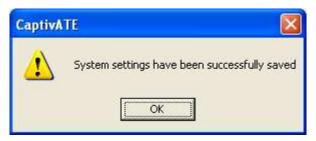

Figure 57 Updated System Settings Pop-up

## 5.8.4 Program a Test

The sample program that will be created here is for a Sentinel III, which contains three instruments

Note: Are you programming only one instrument? The Instrument Setup and the Test Programming are the same, regardless of the number of instruments.

## Test Programming screen

The Test Programming screen displays the instruments that are in the setup selected on the Installed Setup box on the *Admin Settings* screen.

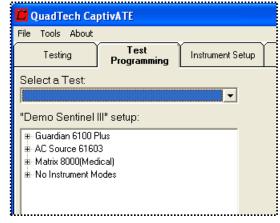

Figure 58 Test Programming: Included Instruments

#### AC SOURCE 61603

The AC Source maintains a stable voltage, which in our example is 120V. An AC Source is programmed into Step 1

- 1. Start building a test sequence by clicking the AC source, and expand the command tree by clicking the "+" next to the respective instrument as shown in Figure 58.
- 2. Double click on a test step command. The command will be added to the Test Sequence window. The right side of the *Test Programming* screen will display the test parameters for the selected step.

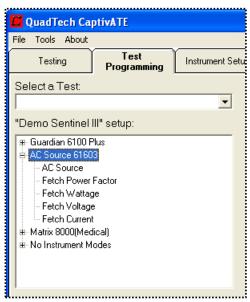

Figure 59 Step 1: AC Source

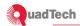

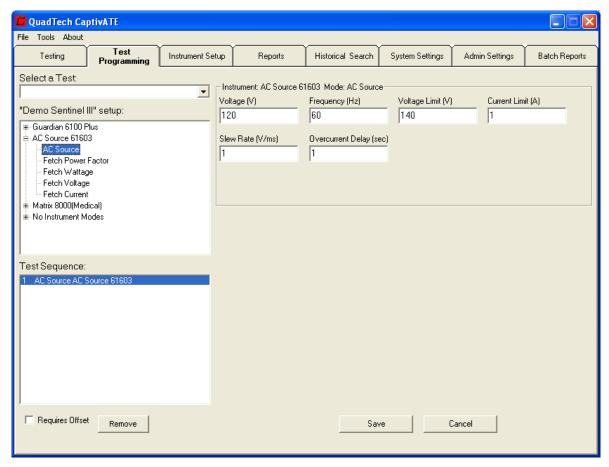

Figure 60 AC Source: Test Programming Boxes

# **Guardian 6100 Plus**

The Guardian 6100 Plus is the main instrument in the test, driving voltage and current into Steps 3 (Figure 63), 5 (Figure 65), 7 (Figure 67), and 9 (Figure 69).

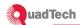

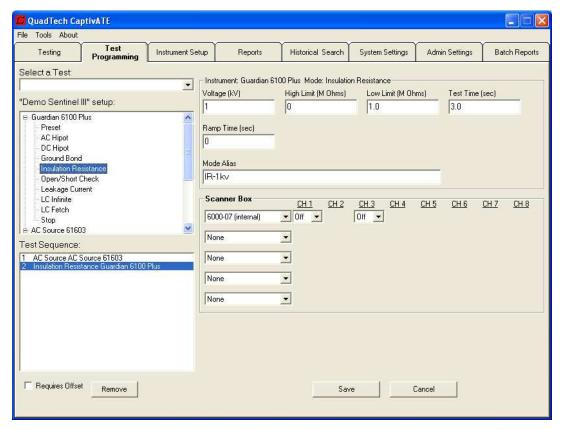

Figure 61 Insulation Resistance: Step 2

### **MATRIX 8000**

The Matrix 8000 is a modular mainframe with up to eight modules which can be configured to automate testing of device with multiple connections.

There are two versions of the QuadTech Matrix 8000: General and Medical. The one used in this example is the Medical. It is programmed into Steps 2 (Figure 62), 4 (Figure 64), 6 (Figure 65), and 8 (Figure 68). When programming the Matrix 8000, the modules must match those programmed in the Instrument Setup.

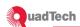

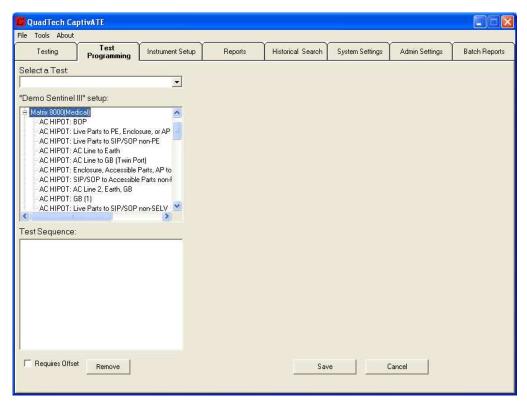

Figure 62 Step2: Matrix 8000 Ground Bond

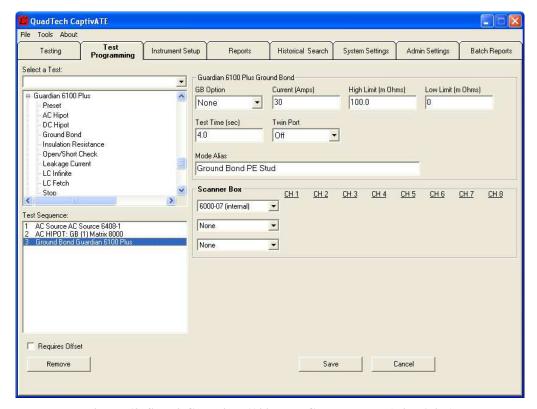

Figure 63 Step 3 Guardian 6100 Plus: Ground Bond (with Alias)

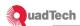

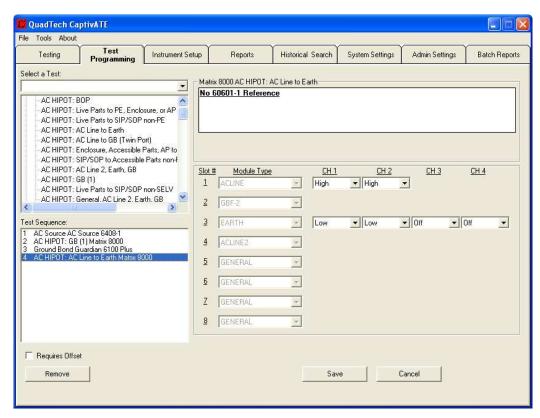

Figure 64 Step 4: Matrix 8000 AC HIPOT AC Line to Ground

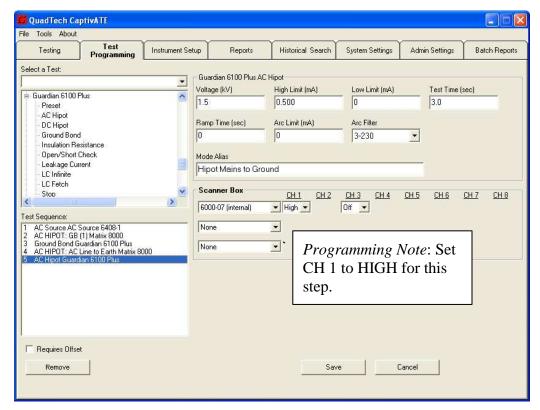

Figure 65 Step 5: Guardian 6100 Plus AC Hipot (with Alias)

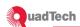

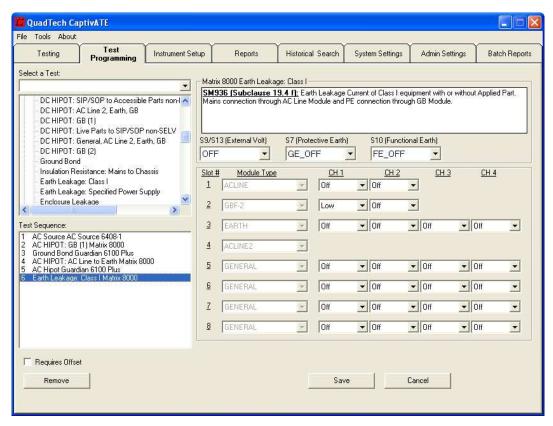

Figure 66 Step 6 Matrix 8000 Earth Leakage Class I

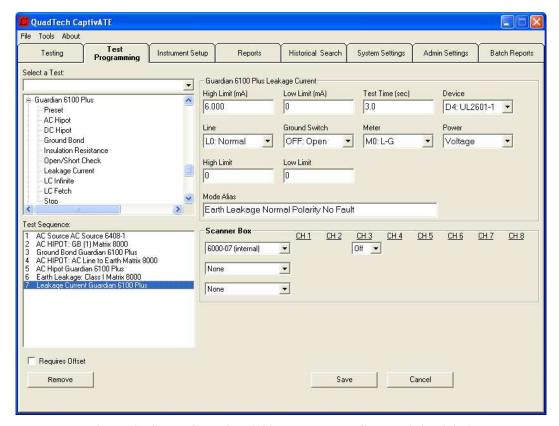

Figure 67 Step 7 Guardian 6100 Plus Leakage Current (with Alias)

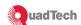

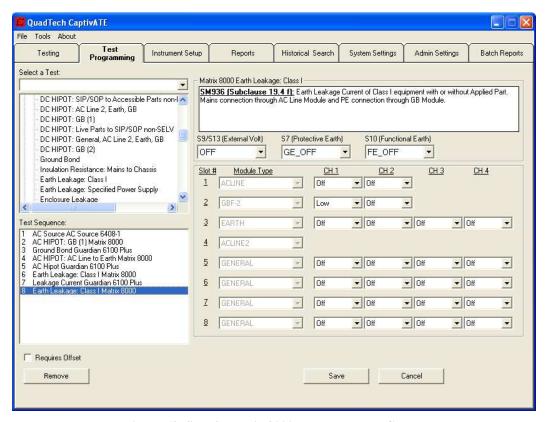

Figure 68 Step 8 Matrix 8000 Earth Leakage Class I

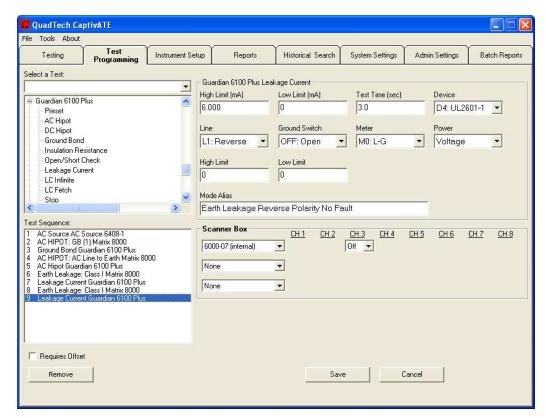

Figure 69 Step 9 Guardian 6100 Plus Leakage Current (with Alias)

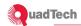

# 5.8.5 Save the Program

When all the steps have been defined, click the **Save** button and enter a name for the test in the pop-up text box. Then click **Save As**.

#### 5.8.6 Run a Test

Follow the Test Procedure Section 5.7.2.

#### 5.9 Modes and Aliases

You can substitute aliases for the default node names. You can define these aliases with names that are more meaningful than the default mode names. Mode Aliases can be added or changed in the Test Programming Tab. When the software switch shown in Figure 70 is check-marked, the alias name will replace all default step mode names in reports for that test.

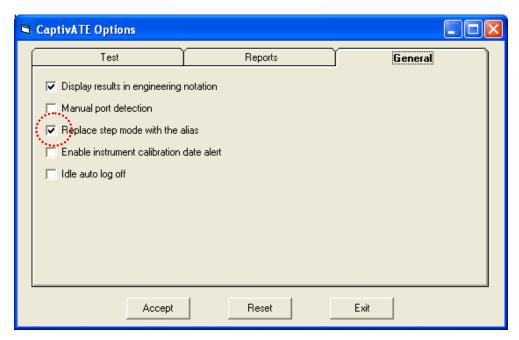

Figure 70 Software Switch for Aliases

In Table 5, the left-hand column shows the default mode names in Tutorial B, while the user-defined aliases are shown in the right-hand column.

Table 5 Default Step (Mode) Names and Their Possible Aliases

| Default Step (Mode) Name | Alias                                   |
|--------------------------|-----------------------------------------|
| Ground Bond              | Ground Bond PE Stud                     |
| AC Hipot                 | Hipot Mains to Ground                   |
| Leakage Current          | Earth Leakage Normal Polarity No Fault  |
| Leakage Current          | Earth Leakage Reverse Polarity No Fault |

Note: To enable the alias to be included in a test report, set the software switch in Tools/Options/General, shown in Figure 82.

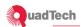

## **5.10** Stop Mode (6100 Plus)

The Stop mode is unique to the 6100 Plus. When the Stop mode is executed in a test program, it will immediately shut down the output of the Guardian 6100 Plus.

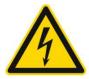

**WARNING** No Instrument Modes such as Virtual Pause will not shut down the Guardian 6100 Plus. You must use the **Stop mode** to shut down the G6100 Plus.

#### 5.11 LC Infinite and LC Fetch Modes

LC Infinite and LC Fetch are relevant to the Guardian 6100 Plus, They are another way to measure leakage current and can significantly reduce test time especially when used with the Matrix 8000. LC Infinite instructs the Guardian 6100 to perform an LC measurement continuously. LC Fetch is then used to make a measurement of the LC value.

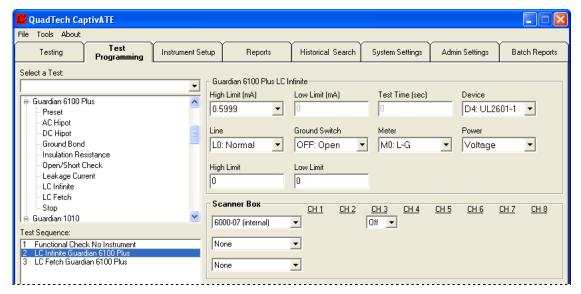

Figure 71 LC Infinite Text Boxes

The LC Infinite will remain on until the End of Test, a Stop Command or another step is encountered in the test sequence that uses the G6100 Plus.

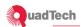

**Table 6 Text Boxes for LC Infinite** 

| Text Boxes    | Function                                                                                                    |
|---------------|----------------------------------------------------------------------------------------------------|
| High Limit    | Selected from pull-down: 0.5999mA, 6.000mA, 0.9999mA, or 10.000. The limit of the value captured in the Fetch mode, it should be ≥ than the High Limit of LC Fetch. |
| Low Limit     | N/A                                                                                                    |
| Test Time     | N/A                                                                                                    |
| Device        | Selected from pull-down                                                                                                    |
| Line          | Selected from pull-down                                                                                                    |
| Ground Switch | Selected from pull-down                                                                                                    |
| Meter         | Selected from pull-down                                                                                                    |
| Power         | Voltage, current, or VA                                                                                                    |
| High limit    | Voltage, AC Source                                                                                                    |
| Low limit     | Voltage, AC Source                                                                                                    |

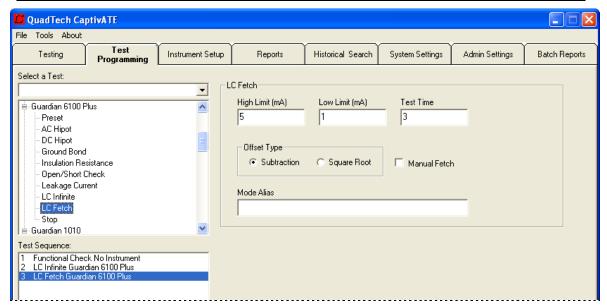

Figure 72 LC Fetch Text Boxes

In combination with the LC Infinite command, use the LC Fetch command to tell CaptivATE to fetch the leakage current measurement data. CaptivATE takes the measurement and compares it to the set High and Low Limits.

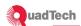

| Tal | ile ' | 7 T | ext | Boxes | for | LC | Fetch |
|-----|-------|-----|-----|-------|-----|----|-------|
|     |       |     |     |       |     |    |       |

| Text Boxes   | Function                                                                                                    |
|--------------|----------------------------------------------------------------------------------------------------|
| High Limit   | High limit for the value captured in the fetch mode                                                                                                    |
| Low Limit    | Low limit for the value captured in the fetch mode                                                                                                    |
| Test Time    | Duration from the start of LC Infinite to the capture of the data                                                                                                    |
| Subtraction  | The method of displaying leakage current by subtracting the difference between the value captured during the fetch and the value measured during the test. This method should be used for testing LC on most DUTs. |
|              | $LC_{display} = LC_{meas} - LC_{offset}$                                                                                                    |
| Square Root  | Value is determined by the square root of the difference. This method is normally used for devices that are resistive. $LC_{\textit{display}} = \sqrt{LC_{\textit{meas}}^2 - LC_{\textit{offset}}^2}$              |
| Manual Fetch | Fetch is prompted by a system message and made when the Operator chooses                                                                                                    |
| Mode Alias   | User-defined alternate name for this step                                                                                                    |

As shown in Figure 73, the data captured by LC Fetch is in the Measure column.

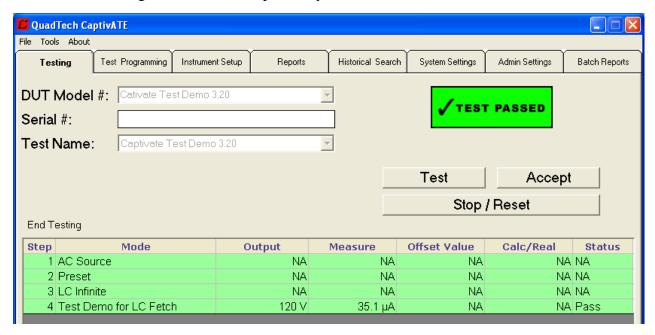

Figure 73 Results of an LC Fetch

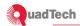

# 6 Reports: Defining, Saving, and Printing

A Report Search differs from an Historical Search as follows:

Report Search A search for one MS Word document

Historical Search A search for results of many tests, arrayed on a spreadsheet

Data from all tests is stored in the CaptivATE database. A report is a set of data on one test, formatted as a Word document, and stored in a directory defined by the user. Figure 74 shows the settings on a sample *Reports* screen. The Administrator or Engineer can set the same destination for the reports from all tests from all Operators.

#### **6.1** Regular Reports

System Settings screen

Figure 74 specifies that for each test that passes and is accepted, a Summary Report (a Word document) will be saved to the PASS directory; and that for each test that fails and is accepted, a Standard Report (a Word document) will be saved to the FAIL directory.

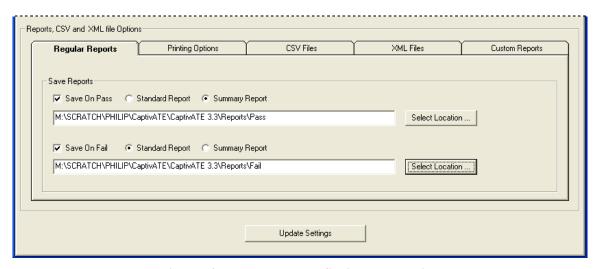

Figure 74 Regular Reports: Setting the Location

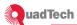

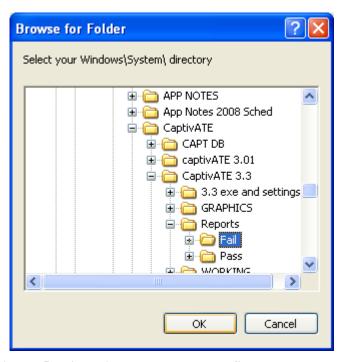

Figure 75 Using Windows Explorer to Define Reports Folders

# **6.2** Printing Options

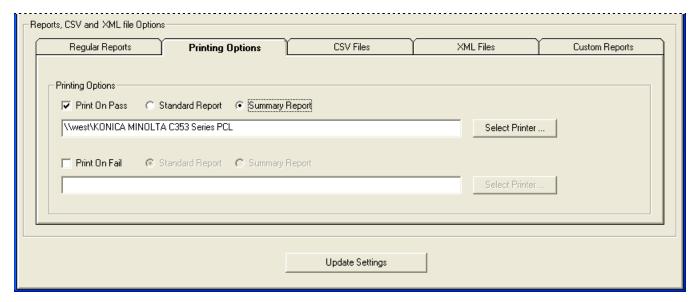

Figure 76 Printing Options Tab on the Reports Screen

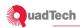

#### 6.3 CSV Files

CSV stands for comma-separated values. CSV files are ASCII text files, which commas separate each column heading and each discreet piece of data.

To save test data to a MES (Manufacturing Enterprise System) CSV files are a convenient transition. The CSV file is written as a text file with the extension .csv. This extension causes the Windows OS to mark it as a MS Excel CSV file, with the corresponding icon in the Windows Explorer.

When Save On Pass and Save on Fail are each checked, as shown in Figure 77, a CSV file will be created after each test. The file name will be as follows:

```
<serial#>_mm_dd_yyyy_hh_mm_ss.csv
```

The file is one line unbroken by line feeds or carriage returns. For the example that follows, the file has been broken to show a typical header for a CSV version of a standard report.

The header always contains eight pieces of information, each one bounded by a pair of commas. The field captions, e.g., "DUT Model #:" are hard coded in the program and, therefore will remain constant.

```
DUT Model #: System Test_Case_64,DUT Serial #: System
Test_Case_64,TestName: System Test_Case_64 OSC and offset,TestResult:
Pass,Test Date: 9/18/2007,Test Time: 7:11:06 AM,Operator: admin,Setup
Name: G6000P Com1
```

The standard report version of that same file header is as follows:

| DUT Model #: System Test_Case_64   | Test Result | Test Date: 9/18/2007    |
|------------------------------------|-------------|-------------------------|
| DUT Serial #: System Test_Case_64  | Pass        | Test Time: 7:11:06 AM   |
| Test Name: System Test_Case_64 OSC |             | Operator: admin         |
| and offset                         |             | Setup Name: G6000P Com1 |

In the next portion of the file, the first comma (the eighth comma in the whole file) marks the beginning of the test results. The <TEST RESULTS> tag as well as the column headings (Step#, Mode, Output, etc) are hard-coded

```
,1,Preset,NA,NA,NA,NA,NA
```

The standard report version of the same portion of the report is as follows:

\*\*\*\*\*\* TEST RESULTS \*\*\*\*\*\*\*

| Step# | Mode   | Output | Measure | Offset | Calc/Real | Result |  |
|-------|--------|--------|---------|--------|-----------|--------|--|
| 1     | Preset | NA     | NA      | NA     | NA        | NA     |  |

Test results rows, themselves separated by commas, will be repeated until the end of file if no other reporting options are selected or until a tag <TEST DETAIL>, <INSTRUMENTS USED>, etc is encountered.

<TEST DETAIL>,Step #1 Guardian 6000 Plus Preset~Pass Hold (sec)=0.5~ Step Hold (sec)=0.2~ AC Voltage Freq. (Hz)=60~ Ground Bond Freq.

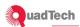

Multiple tilde (~) characters in the CSV file represent commas which are part of the data itself in the CaptivATE.mdb database. These commas were temporarily replaced by tildes in order to preserve the data structure of the file. The application parsing program developed by an individual client will have to replace tildes with the commas after the parsing process is complete. A portion of the CSV file we've been using includes some tildes.

,Step #2 Guardian 6000 Plus Ground Bond~GB Option=None~ Current (Amps)=25~ High Limit (m Ohms)=100.0~ Low Limit (m Ohms)=0~ Test Time (sec)=3.0~ Twin Port=On~ Scanner #1 HV Channel 3 N/A~N/A~N/A~N/A~N/A~N/A~N/A~N/A

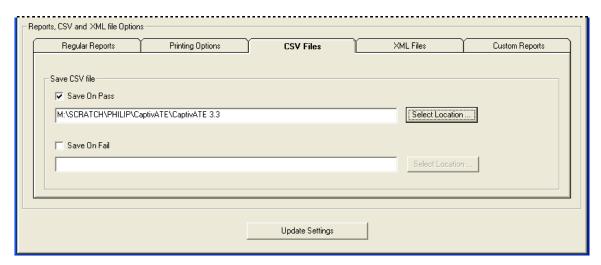

Figure 77 CSVFiles Tab on the Reports Screen

#### 6.4 XML Files

XML stands for Extensible Markup Language. XML files are ASCII text files in which each discreet piece of data is tagged.

When Save On Pass or Save on Fail are checked, as shown in Figure 78, an XML file will be created after each test. The file name will be as follows:

<serial#>\_mm\_dd\_yyyy\_hh\_mm\_ss.xml

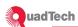

~~~~

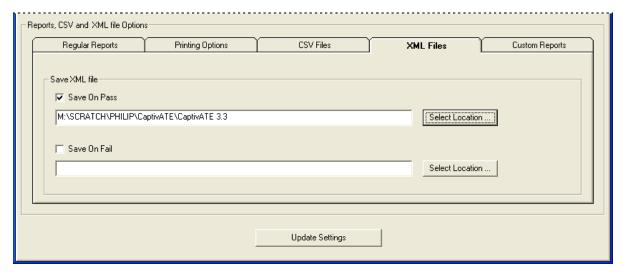

Figure 78 XML Files Tab on the Reports Screen

A portion of an example XML file follows:

```
<?xml version="1.0" ?>
<u></u> <test>
- <header>
 <dutmodelnumber>system_test_case_#13</dutmodelnumber>
 <dutserialnumber>system_test_case_#13 61603</dutserialnumber>
 <testname>System Test_Case_13 61603</testname>
 <testresult>Pass</testresult>
 <testdate>9/14/2007</testdate>
 <testtime>10:29:57 AM</testtime>
 <username>admin</username>
 <setupname>g6100p g6100 61603</setupname>
   </header>
- <teststeps>
<u>-</u> <step>
 <stepnumber>1</stepnumber>
 <modedisplay>AC Source</modedisplay>
 <output>NA</output>
 <measure>NA</measure>
 <offsetvalue>NA</offsetvalue>
 <realorcalculated>NA</realorcalculated>
 <stepstatus>NA</stepstatus>
   </step>
```

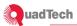

```
</teststeps>
- <instruments>
- <instrument>
<name>AC Source 61603</name>
<instrcaldate>9/13/2008</instrcaldate>
<instrserialnmbr>ac source</instrserialnmbr>
<scanners />
</instrument>
</instruments>
</test>
```

### 6.5 Custom Reports

Access to the *Custom Reports* tab must be set by QuadTech in the *Settings.txt* file.

Please contact QuadTech for prices and options.

### 6.6 Print Step with No Returned (i.e., Null) Values

Tools Options pop-up (Reports tab and General tab)

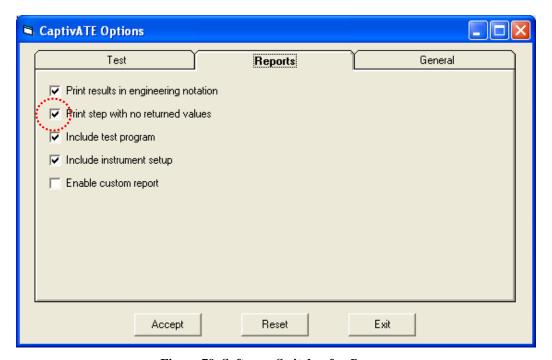

Figure 79 Software Switches for Reports

In Figure 79, when the "Print step with no returned values" software switch is check-marked, null lines(the ones with N/A in most columns) are printed, as in Figure 80.

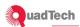

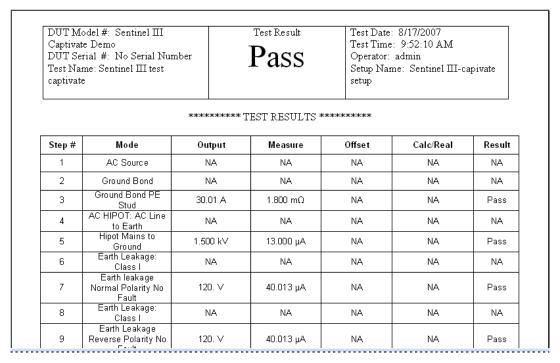

Figure 80 Standard Report with Null Lines

When the "Print step with no returned values" checkbox is unchecked, null lines are not displayed. These null lines exist as a number in parentheses, as seen in the Step # column in Figure 81. The Step # for Ground Bond PE Stud is "1(3)". This simply means that this is the first step that returns value, and there were two null lines in front of it, which made this step 3 of the total.

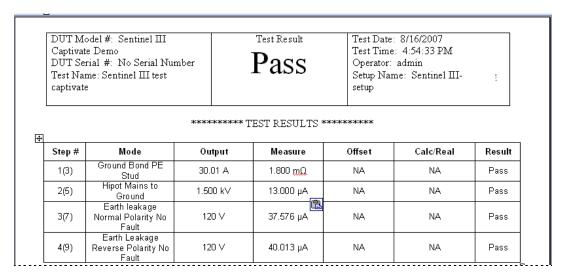

Figure 81 Standard Report without Null Lines

In the Mode columns of Figure 80 and Figure 81, the user-defined alias names are displayed because of the "Replace step mode with the alias" checkbox. This, along with "Display results in engineering notation" is a default.

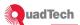

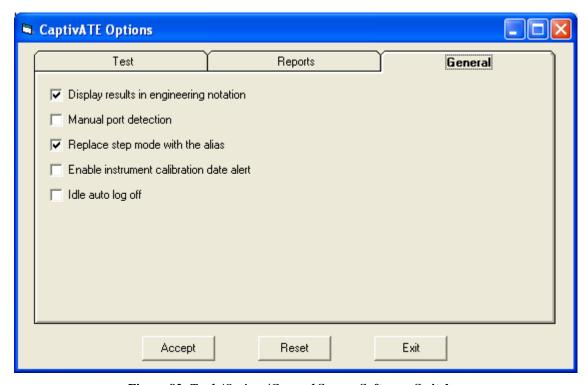

Figure 82 Tools/Options/General Screen Software Switches

#### 6.7 Run a Report

The *Reports* screen has four filters. Click a date from the Test Date pull-down and click **Search**. Each row represents a test.

1. Click the **Create Summary Report** button. An example of a Summary Report is as follows:

```
DUT Model #:

Sentinel III Captivate Demo

DUT Serial #:

No Serial Number

Test Name:

Sentinel III test captivate

Test Date, Time:

7/14/2008 2:57:41 PM

Operator:

admin

Test Result:

Pass
```

2. To generate a regular report that includes the maximum amount of data, see Figure 83. On the Tools/Options/Reports pop-up, check the two "Include . . ." checkboxes. (The two "Print. . ." checkboxes are checked by default.

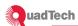

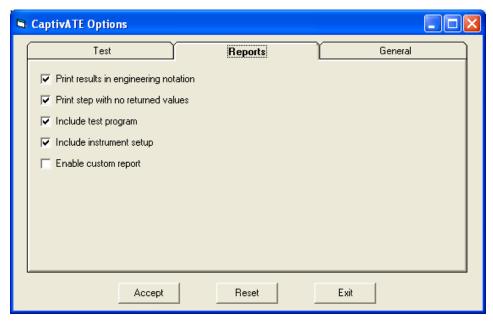

Figure 83 Tools Options: Software Switches to Display Test Results

3. Back on the *Reports* screen, click the **Create Standard Report** button.

#### 6.8 Sample of Sentinel III Standard Report

The following sample is run with all *Tools/Options/Reports* checkboxes checked (except Enable custom report) and all relevant *System Settings* checkboxes checked.

| DUT Model #: Sentinel III Captivate    | Test Result | Test Date: 8/13/2007                    |
|----------------------------------------|-------------|-----------------------------------------|
| Demo                                   | _           | Test Time: 2:57:41 PM                   |
| DUT Serial #: No Serial Number         | Pass        | Operator: admin                         |
| Test Name: Sentinel III test captivate |             | Setup Name: Sentinel III Captivate Demo |

#### \*\*\*\*\*\* TEST RESULTS \*\*\*\*\*\*\*

| Step# | Mode                                       | Output   | Measure                  | Offset | Calc/Real | Result |
|-------|--------------------------------------------|----------|--------------------------|--------|-----------|--------|
| 1(3)  | Ground Bond PE Stud                        | 30.01 A  | $1.800~\mathrm{m}\Omega$ | NA     | NA        | Pass   |
| 2(5)  | Hipot Mains to Ground                      | 1.500 kV | 13.000 μΑ                | NA     | NA        | Pass   |
| 3(7)  | Earth leakage Normal<br>Polarity No Fault  | 120. V   | 40.013 μΑ                | NA     | NA        | Pass   |
| 4(9)  | Earth Leakage Reverse<br>Polarity No Fault | 120. V   | 40.013 μΑ                | NA     | NA        | Pass   |

\*\*\*\*\*\*\*\*TEST DETAIL\*\*\*\*\*\*\*

Step #1 AC Source 6408-1 AC Source

Voltage (V)=120, Frequency (Hz)=60, Voltage Limit (V)=130, Current Limit (A)=10

Step #2 Matrix 8000 Ground Bond

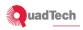

label=(Subclause 18 f): GB Modules can only be located in Frame 0 (Master)., Module #1 ACLINE N/A,N/A,N/A,N/A, Module #1 GBF-2 High/Low,Off,N/A,N/A, Module #1 EARTH Off,Off,Off,Off, Module #1 ACLINE2 N/A,N/A,N/A,N/A, Module #1 GENERAL N/A,N/A,N/A,N/A, Module #1 GENERAL N/A,N/A,N/A,N/A, Module #1 GENERAL N/A,N/A,N/A,N/A, Module #1 GENERAL N/A,N/A,N/A,N/A

Step #3 Guardian 6100 Plus Ground Bond

GB Option=None, Current (Amps)=30, High Limit (m Ohms)=100.0, Low Limit (m Ohms)=0, Test Time (sec)=4.0, Twin Port=Off, Scanner #1 6000-07 (internal) N/A,N/A,N/A,N/A,N/A,N/A,N/A,N/A

Step #4 Matrix 8000 AC HIPOT: AC Line to Earth

description=No 60601-1 Reference, Module #1 ACLINE High,High,N/A,N/A, Module #1 GBF-2 N/A,N/A,N/A, Module #1 EARTH Low,Low,Off,Off, Module #1 ACLINE2 N/A,N/A,N/A, Module #1 GENERAL N/A,N/A,N/A, Module #1 GENERAL N/A,N/A,N/A, Module #1 GENERAL N/A,N/A,N/A, Module #1 GENERAL N/A,N/A,N/A, Module #1 GENERAL N/A,N/A,N/A,N/A,N/A

Step #5 Guardian 6100 Plus AC Hipot

Voltage (kV)=1.5, High Limit (mA)=0.500, Low Limit (mA)=0, Test Time (sec)=3.0, Ramp Time (sec)=0, Arc Limit (mA)=0, Arc Filter=3-230, Scanner #1 6000-07 (internal) Off,N/A,Off,N/A,N/A,N/A,N/A

Step #6 Matrix 8000 Earth Leakage: Class I

Step #7 Guardian 6100 Plus Leakage Current

High Limit (mA)=6.000, Low Limit (mA)=0, Test Time (sec)=3.0, Device=D4: UL2601-1, Line=L0: Normal, Ground Switch=OFF: Open, Meter=M0: L-G, Power=Voltage, Power High Limit (mA)=0, Power Low Limit (mA)=0, Scanner #1 6000-07 (internal) N/A,N/A,N/A,N/A,N/A,N/A,N/A,N/A

Step #8 Matrix 8000 Earth Leakage: Class I

Step #9 Guardian 6100 Plus Leakage Current

High Limit (mA)=6.000, Low Limit (mA)=0, Test Time (sec)=3.0, Device=D4: UL2601-1, Line=L1: Reverse, Ground Switch=OFF: Open, Meter=M0: L-G, Power=Voltage, Power High Limit (mA)=0, Power Low Limit (mA)=0, Scanner #1 6000-07 (internal) N/A,N/A,Off,N/A,N/A,N/A,N/A,N/A

\*\*\*\*\*\*INSTRUMENTS USED\*\*\*\*\*\*\*

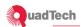

| Instrument         | Cal Due Date | Serial Number |
|--------------------|--------------|---------------|
| AC Source 6408-1   | 8/13/2008    | demo          |
| Matrix 8000        | 8/13/2008    | Demo          |
| ACLINE             | 8/13/2008    | Demo          |
| GBF-2              | 8/13/2008    | Demo          |
| EARTH              | 8/13/2008    | Demo          |
| ACLINE2            | 8/13/2008    | Demo          |
| GENERAL            | 8/13/2008    | Demo          |
| GENERAL            | 8/13/2008    | Demo          |
| GENERAL            | 8/13/2008    | Demo          |
| GENERAL            | 8/13/2008    | Demo          |
| Guardian 6100 Plus | 8/13/2008    | Demo          |
| 6000-07 (internal) | 8/13/2008    |               |

### 6.9 CSV (Comma-Separated Value) File: Mapping CSV file to Standard Report

To save test data to a MES (Manufacturing Enterprise System), CSV files are a convenient transition. The CSV file is written as a text file with the extension .csv. This extension causes the Windows OS to mark it as a MS Excel CSV file, with the corresponding icon in the Windows Explorer. One must use MS Notepad to open this file.

The file is one line unbroken by line feeds or carriage returns. For the example that follows, the file has been broken to show a typical header for a CSV version of a standard report.

The header always contains eight pieces of information, each one bounded by a pair of commas. The field captions, e.g., "DUT Model #:" are hard coded in the program and, therefore will remain constant.

```
DUT Model #: System Test_Case_64, DUT Serial #: System
Test_Case_64, TestName: System Test_Case_64 OSC and offset, TestResult:
Pass, Test Date: 9/18/2007, Test Time: 7:11:06 AM, Operator: admin, Setup
Name: G6000P Com1
```

The standard report version of that same file header is as follows:

| DUT Model #: System Test_Case_64   | Test Result | Test Date: 9/18/2007    |
|------------------------------------|-------------|-------------------------|
| DUT Serial #: System Test_Case_64  | Pass        | Test Time: 7:11:06 AM   |
| Test Name: System Test_Case_64 OSC |             | Operator: admin         |
| and offset                         |             | Setup Name: G6000P Com1 |

In the next portion of the file, the first comma (the eighth comma in the whole file) marks the beginning of the test results. The <TEST RESULTS> tag as well as the column headings (Step#, Mode, Output, etc) are hard-coded

```
,1,Preset,NA,NA,NA,NA,NA
```

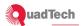

The standard report version of the same portion of the report is as follows:

#### \*\*\*\*\*\*\* TEST RESULTS \*\*\*\*\*\*\*

| Step # | Mode   | Output | Measure | Offset | Calc/Real | Result |
|--------|--------|--------|---------|--------|-----------|--------|
| 1      | Preset | NA     | NA      | NA     | NA        | NA     |

Test results rows, themselves separated by commas, will be repeated until the end of file if no other reporting options are selected or until a tag <TEST DETAIL>, <INSTRUMENTS USED>, etc is encountered.

Multiple tilde (~) characters in the CSV file represent commas which are part of the data itself in the CaptivATE. database. These commas were temporarily replaced by tildes in order to preserve the data structure of the file. The application parsing program developed by an individual client will have to replace tildes with the commas after the parsing process is complete. A portion of the CSV file we've been using includes some tildes.

#### Reports screen

#### 1. Click on Create CSV File.

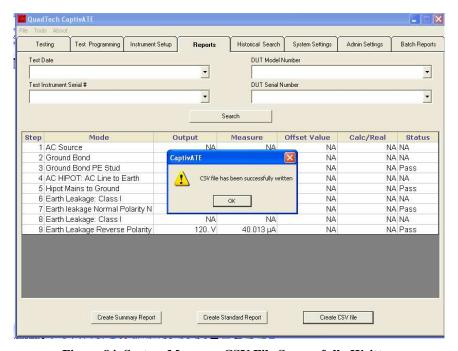

Figure 84 System Message: CSV File Successfully Written

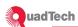

### System Settings screen

2. Note the location of the CSV reports and use Windows Explorer to find the file, an example of which is shown in Figure 85.

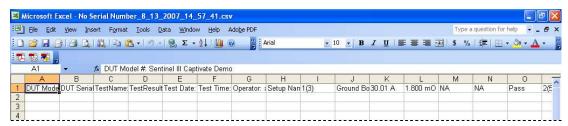

Figure 85 CSV Data in Excel File

3. Right-click on the Excel file and open it with Notepad.

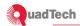

## 7 Batch Tests and Batch Reports

#### 7.1 Batch Testing

Batch testing is a means of collecting the results of an uninterrupted series of tests. A batch includes only the tests in that series that have passed.

When the software switch (Figure 86) is set to enable batch testing, you can run *only* batch testing.

Admin Settings screen

- 1. To enable batch testing, click the Enable Batch Testing check box.
- 2. Click **Update Settings**.

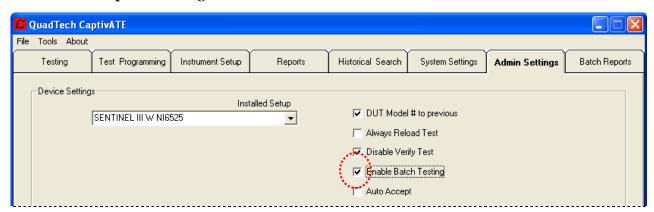

Figure 86 Admin Settings: Batch Testing Enabled

- 3. Click the *Testing* tab.
- 4. To start a batch on the *Testing* screen, enter a number or name in the Batch # text box. In the unlabeled text box pointed to in Figure 87, enter a name for the batch test.

Note: When you enter a batch number that exists already, the results of the test is appended to the existing batch file.

5. Click **Start Batch** and begin running tests. Each test that passes and that you accept is added to the batch. (Failed tests are added to the database but not to the batch report.) When the batch is complete, click **End Batch**.

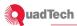

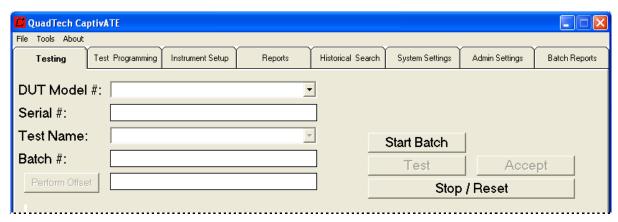

**Figure 87 Testing Screen with Batch Buttons** 

### 7.2 Batch Reports

Batch Reports screen

1. Click on the drop down arrow and click a batch report. The selected batch report is arrayed across the grid on the *Batch Reports* screen as shown in Figure 88:

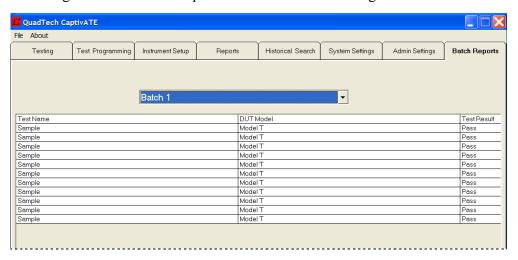

Figure 88 List of All Batch Reports

2. Click the **Display Batch Report** button at the bottom of the screen. CaptivATE<sup>©</sup> opens Microsoft Word and generates a batch report such as the one in Figure 89: (Only PASS results are included in a Batch Report.)

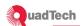

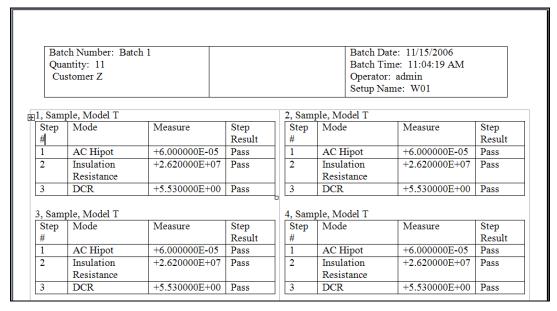

Figure 89 Sample of One Batch Report

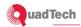

#### 8 Historical Search

Historical Search screen

An historical search is a search for the results of several tests, to be arrayed in a spreadsheet.

An Historical Search differs from a Report Search as follows:

Report Search A search for one MS Word document

Historical Search A search for results of many tests, arrayed on a spreadsheet

There are four search "filters" you can use. The pull-down lists of the four filters each offer the same categories:

No Filter

Date

Test Instrument Serial Number

Test Instrument Model

**DUT Serial Number** 

**DUT Model** 

Test Result (PASS or FAIL)

Step Result (PASS or FAIL)

User (Operator)

- 1. Click the drop down arrow from **Filter # 1** and choose **Date**; and from the start and end popups choose a range of dates.
- 2. Start the search.

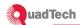

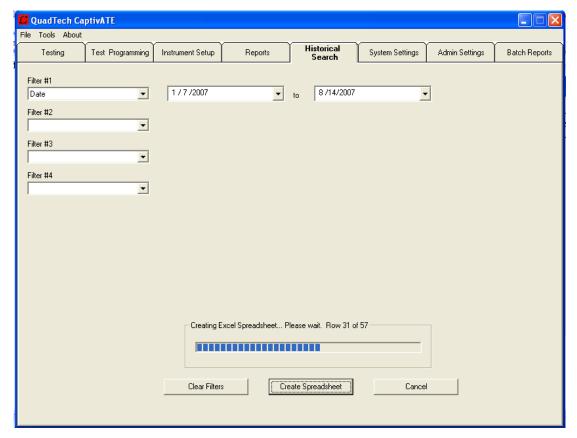

Figure 90 Historical Search in Progress

3. To terminate a search at any time, click the **Cancel** button.

The spreadsheet will have 35 columns ("A" through "AI") of data on the tests that have been selected, with each row containing the data for one step. An example is shown in Figure 91. In the **Mode** column (column J) the steps for the 6100 Plus are called by their aliases.

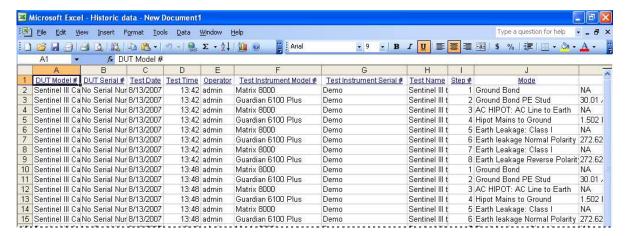

Figure 91 Historical Search Spreadsheet

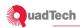

### 9 NI USB 6525 Digital I/O

Note: This process requires a NI USB 6525 to be installed in the system and the National Instruments software be installed for the NI USB 6525. The settings.txt file in the CaptivATE directory must have NI USB 6525 Is Used = True for operation.

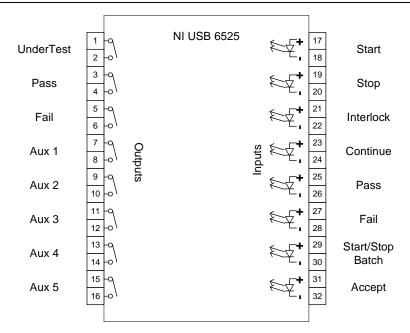

Figure 92 Diagram of Ni USB 6525

Inputs are limited to +/- 60VDC and draw 3mA. Interlock is level sensitive and based upon the settings in Tools Options General Tab. All other inputs are active on a transition from one level to another. Polling of inputs are based upon a polling setting in Tools Options General Tab. Inputs consist of the following: Start, Stop, Interlock, Continue, Pass, Fail, Start/Stop Batch, and Accept. These inputs correspond with all buttons used on the CaptivATE Testing Tab.

Outputs are limited to +/-60VDC and 500mA. Outputs are closed when True. Aux Outputs and Interlock are controlled via NI USB 6525 "Aux Channels" mode in Test Programming. The Undertest, Pass and Fail function exactly the same as the Danger, Pass and Fail indicator on the Testing Tab. For example, if the Danger indicator is flashing then the Undertest output on the Ni USB 6525 will be closed. There are eight outputs designated: Undertest, Pass, Fail, Aux 1, Aux 2, Aux 3, Aux 4, and Aux 5. Shown in Figure 95.

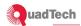

#### 9.1 CaptivATE Tools Options General Tab NI USB 6525 Controls

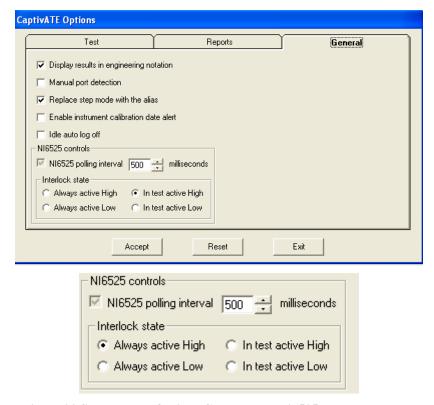

Figure 93 Shows Tools Options General Tab Ni6525 controls

Polling interval can be set between 100 and 5000 msec. This is the interval at which the software interrogates the NI USB 6525 and responds to the inputs. The polling interval is approximate and cannot be verified or calibrated.

#### 9.1.1 Always Active High Condition

When in the Testing Tab, if the interlock signal going to the NI USB 6525 is low, then testing is allowed. All fields are available to the operator. If the interlock input is high (voltage applied) the message will read, "Testing is not allowed! Interlock is ON!" A test cannot be started via Ctrl-T, button or NI USB 6525. If the interlock signal goes low during testing, the test is stopped and a message is issued.

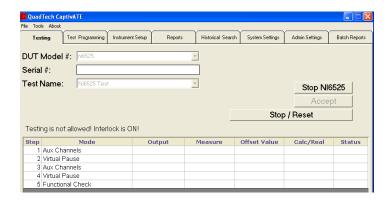

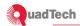

Figure 94 Depicts a test that cannot be started.

#### 9.1.2 Always Active Low Condition

When in the Testing Tab, if the interlock signal going to the NI USB 6525 is high, then testing is allowed. All fields are available to the operator. If the interlock input is high (voltage applied), the message will read, "Testing is not allowed! Interlock is ON!" A test cannot be started via Ctrl-T, button or NI USB 6525. If the interlock signal goes high during testing, the test is stopped and a message is issued.

### 9.1.3 In Test Active High

The interlock signal from NI USB 6525 is ignored in the Testing Tab. Once a test is started, the interlock signal is polled. If the interlock input goes high, the test is stopped, and a message is issued "Test Aborted due to Instrument Stop or Interlock Activation." Note: Interlock can still be turned off in the testing sequence using NI USB 6525 "Aux Channels" mode.

#### 9.1.4 In Test Active Low

The interlock signal from NI USB 6525 is ignored in Testing Tab. Once the test is started, the interlock signal is polled. If the interlock input goes low, the test is stopped, and a message is issued "Test Aborted due to Instrument Stop or Interlock Activation." Note: Interlock can still be turned off in the testing sequence using NI USB 6525 "Aux Channels" mode.

#### 9.2 Programming Outputs and Interlock during a test sequence

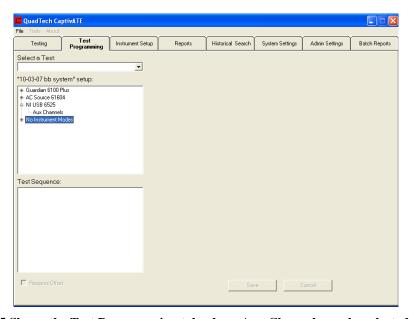

Figure 95 Shows the Test Programming tab where Aux Channels can be selected.

When creating a test sequence in the Test Programming Tab under the NI USB 6525 Aux Channels can be selected. (See Figure 98) When channels are selected, the screen in Figure 99 is shown.

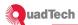

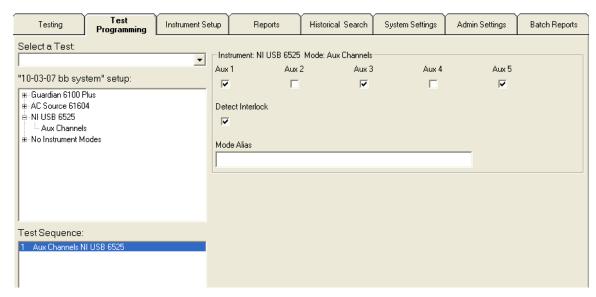

Figure 96 Shows Auxillary Channel selections

Checking Aux 1 through 5 will enable or disable the outputs of the NI USB 6525 when that step is reached in the sequence. In figure 99, Aux 1, 3 and 5 outputs will be closed in the first step of the sequence. At the end of the test sequence all AUX outputs will be opened.

#### 9.3 Testing Tab and NI USB 6525

The NI USB 6525 will not work unless it is recognized by the software. The message box on the Testing Tab will indicate if the NI USB 6525 is plugged in and active. See figure 100.

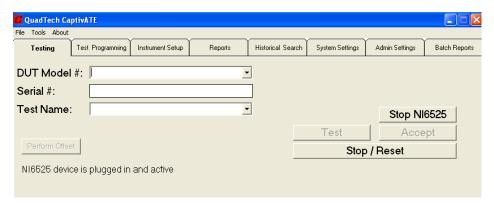

Figure 97 Shows a device that is plugged in and active.

The Stop NI USB 6525 button causes CaptivATE to ignore all inputs from the NI USB 6525 and not set any outputs. When the button is pressed, a message box will appear as shown in figure 101. This feature is particularly useful if the software is being controlled via a PLC. Testing can then be safely stopped without any possibility of a testing being started via an input from the PLC.

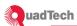

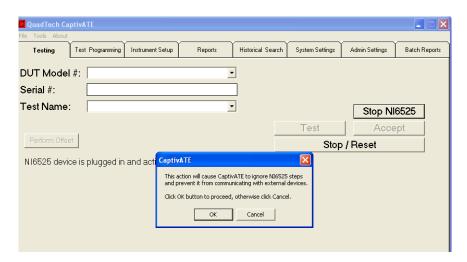

Figure 98 Shows the "stop" Ni6525 button and action message.

Once Okay is clicked, the Stop NI USB 6525 button will change to Start NI USB 6525. Clicking on the Start NI USB 6525 will enable all NI USB 6525 inputs and outputs.

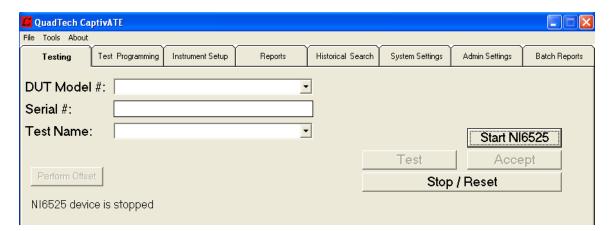

Figure 99 Shows the Start NI USB 6525 button.

When the Danger indicator is flashing, (see figure 103) the NI USB 6525 undertest output will be closed. During all steps, with the exception of the No Instrument modes, (Virtual Pause, Timed Pause, etc.) where the undertest output will be opened.

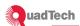

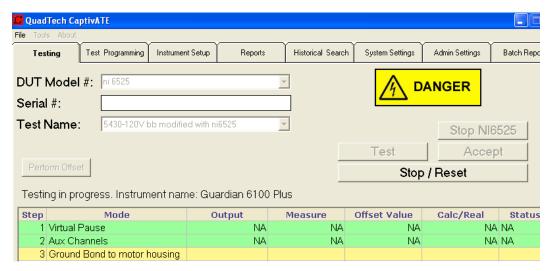

Figure 100 Shows the Danger signal.

If the result of the test is Pass, the Pass output will be closed on the NI USB 6525 until the next test or the stop/reset button is pressed. If the result of the test is Fail, the Fail output will be closed on the NI USB 6525 until the next test or the stop/reset button is pressed.

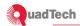

### 10 Reference Section

## 10.1 System Menu Bar: File

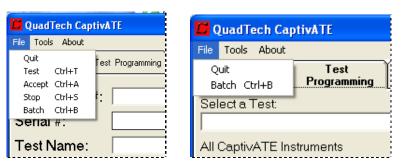

Figure 101 System Menu Bar . . . File

Table 8 System Menu Bar . . . File

| Quit   | Close the CaptivATE program.       |
|--------|------------------------------------|
| Test   | Run the selected test.             |
| Accept | Save and/or print the test result. |
| Stop   | Stop the test.                     |
| Batch  | Start the batch test               |

# 10.2 System Menu Bar: Tools/Options

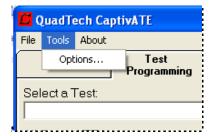

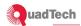

# 10.3 Tools/Options/Test

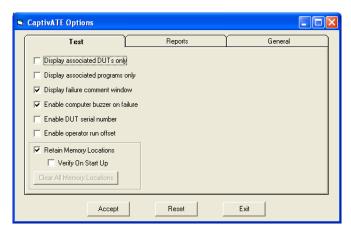

Figure 102 Tools/Options/Test Screen

Table 9 Tools/Options/Test Screen

| Test Check Box                                            | Check-marked                                                                                                    | Uncheck-marked                                                          |
|-----------------------------------------------------------|----------------------------------------------------------------------------------------------------|-------------------------------------------------------------------------|
| Display associated DUTs only                              | <b>Default</b> On the <i>Testing</i> screen in the DUT Model # field, display in the pull-down list only the DUT Model #'s that are associated with one or more Test Names. Test name cannot be entered manually.                                                                                                    |                                                                         |
| Display associated programs only                          | <b>Default</b> On the <i>Testing</i> screen in the Test Name field, display in the pull-down list only the programs (the Test Names) that are associated with one or more DUT Model #s.                                                                                                    |                                                                         |
| Display failure comment window                            | Text box pops up when a test fails, requiring the to 50 characters. A "Failure Comment" section is Standard Report of this test.                                                                                                    |                                                                         |
| Enable computer buzzer on step failure                    | On a step (mode's) failure, enables the buzzer in silence the buzzer, press the <b>Stop/Reset</b> button screen.)                                                                                                    |                                                                         |
| Enable DUT serial number                                  | Before a test can be run, a DUT serial number must be entered, either manually or automatically.                                                                                                    |                                                                         |
| Enable operator run offset                                | Allows an operator to run an offset while in the Testing screen.                                                                                                    |                                                                         |
| Retain Memory Locations<br>{XE "Retain Memory Locations"} | <b>Default</b> When a CaptivATE test program is runn instrument, the test instrument stores the relevan program in locations in its own memory. The confimemory locations can be saved by checking the Locations box. By doing this, you can avoid the till a long test. CaptivATE will immediately display the indicating that the test is running. | t parts of the<br>tents of these<br>Retain Memory<br>me taken to reload |
|                                                           | The MemoryLocation.txt file contains a record of have been run since the Retain Memory Location. To empty the MemoryLocation.txt file, clear the coff CaptivATE.                                                                                                    | s box was checked.                                                      |
| Verify on Start Up                                        | At the start of the test, the test will be verified to on the instrument's memory matches the test programme.                                                                                                    |                                                                         |

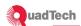

### 10.3.1 Tools/Options/Test . . . Enable DUT serial number

This check box determines whether any serial number must be entered during a test for a DUT, and whether the serial number is to be entered manually or automatically.

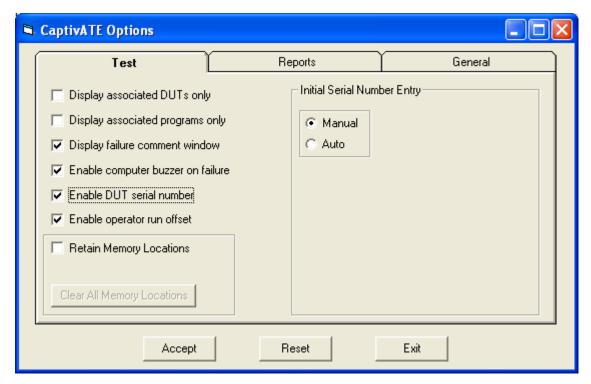

Figure 103 Tools/Options/Test ... Enable DUT serial number

Table 10 Tools/Options/Test ... Enable DUT serial number

| Initial Serial Number Entry | Selected                                                                                                    |
|-----------------------------|----------------------------------------------------------------------------------------------------|
| Manual                      | <b>Default</b> Before a test can be run, a DUT serial number must be entered manually.                         |
| Auto                        | Opens more checkboxes with which to define the automatic incrementing of the DUT serial numbers. See Table 11. |

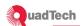

## 10.3.2 Tools/Options/Test. . . Enable DUT serial number. . . Auto

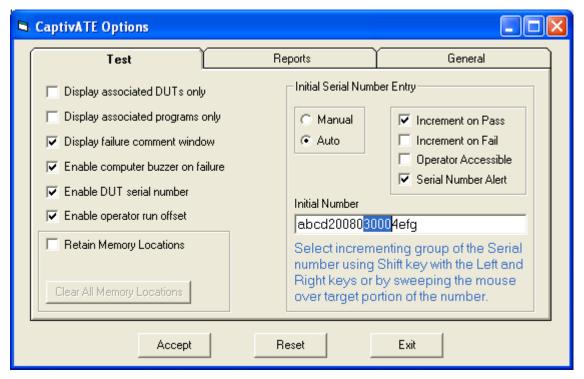

Figure 104 Tools/Options/Test....Enable DUT serial number...Auto

Table 11 Tools/Options/Test....Enable DUT serial number...Auto

| Increment on Pass   | Increment the serial number when the previous test passes.                                                                                                    |
|---------------------|----------------------------------------------------------------------------------------------------|
| Increment on Fail   | Increment the serial number when the previous test fails.                                                                                                    |
| Operator Accessible | Allow the operator to click the <b>Edit</b> button on the Testing screen in order to edit the serial number or the part of the serial number to be incremented. |
| Serial Number Alert | A pop-up that asks the operator to verify the initial serial number.                                                                                            |
| Initial Number      | A frame containing the text box that displays the initial serial number.                                                                                        |
| Accept              | Tells the system to accept changes you have made to these software switches.                                                                                    |
| Reset               | As long as you have not clicked Accept, recovers the switch settings as they were before you changed them, and keeps the Tools/Options/Test open.               |
| Exit                | Closes the Tools/Options/Test without saving changes.                                                                                                    |

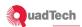

**Table 12 Tools/Options/Test . . . Retain Memory Locations** 

| Check Box                                                    | Check-marked                                                                                                    |
|--------------------------------------------------------------|----------------------------------------------------------------------------------------------------|
| Retain Memory<br>Locations {XE "Retain<br>Memory Locations"} | When a CaptivATE test program is running on a test instrument, the test instrument stores the relevant parts of the program in locations in its own memory. The contents of these memory locations can be saved by checking the Retain Memory Locations box. By doing this, you can avoid the time taken to reload a long test. CaptivATE will immediately display the Danger icon, indicating that the test is running. |
|                                                              | The MemoryLocation.txt file contains a record of all programs that have been run since the Retain Memory Locations box was checked. An example is in Error! Reference source not found                                                                                                    |
|                                                              | To empty the MemoryLocation.txt file, clear the check box and turn off CaptivATE.                                                                                                    |

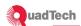

# 10.4 Tools/Options/Reports

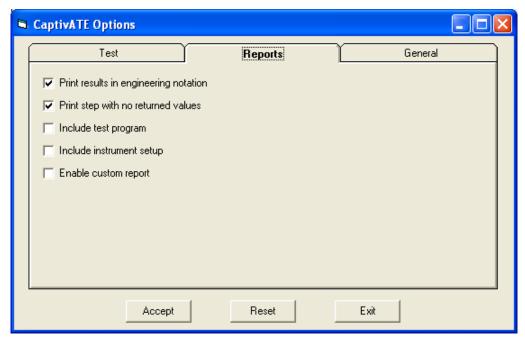

Figure 105 Tools/Options/Reports Screen

**Table 13 Tools/Options/Reports Software Switches** 

| Checkbox                              | Function                                                                                                    |
|---------------------------------------|----------------------------------------------------------------------------------------------------|
| Print results in engineering notation | <b>Default</b> Prints and reports a value such as 8.0 microAmps as "8.0 μA" instead of in scientific notation as "+8.000000E-06"                                                                                                    |
| Print step with no returned values    | <b>Default</b> Prints and reports a null step, one that carries out part of a test program, such as Preset, without returning value. (See <b>Figure 80</b> for a report with null lines. See <b>Figure 81</b> for a report without null lines.) |
| Include test program                  | Include details of each step (mode) in the test in the "Test Detail" part of a Standard Report.                                                                                                    |
| Include instrument setup              | To include details of each step (mode) in the test, the report provides an "Instruments Used" section                                                                                                    |
| Enable custom report                  | This function available only through arrangement with QuadTech.                                                                                                    |
| Accept                                | Tells the system to accept changes you have made to these software switches.                                                                                                    |
| Reset                                 | As long as you have not clicked <b>Accept</b> , <b>r</b> ecovers the switch settings as they were before you changed them, and keeps the window open.                                                                                           |
| Exit                                  | Closes the window without saving changes.                                                                                                    |

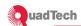

# 10.5 Tools/Options/General

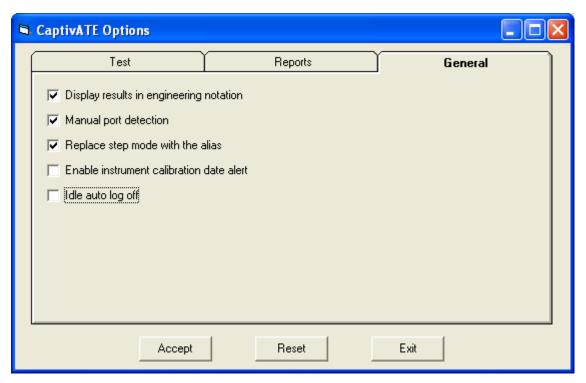

Figure 106 Tools/Options/General Screen

**Table 14 Tools/Options/General Software Switches** 

| Switch                                  | Function                                                                                                    |
|-----------------------------------------|----------------------------------------------------------------------------------------------------|
| Display results in engineering notation | <b>Default.</b> Display in a report all results as shown in the Output and the Measure columns in Figure 81 (this switch check-marked).                             |
| Manual port detection                   | With manual port detection checked, the Com Port pull-down on the <i>Instrument Setup</i> screen displays all com port numbers, as shown in Figure 107.             |
| Replace step mode with the alias        | <b>Default.</b> Allows the alias(es) you have entered on the<br>Test Programming screen to be displayed and included in<br>subsequent test reports.                 |
| Accept                                  | Tells the system to accept changes made to these software switches.                                                                                                 |
| Reset                                   | As long as you have not clicked <b>Accept</b> , <b>r</b> ecovers the switch settings as they were before you changed them, and keeps the <i>Tools Options</i> open. |
| Exit                                    | Closes the Tools Options without saving changes.                                                                                                    |

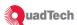

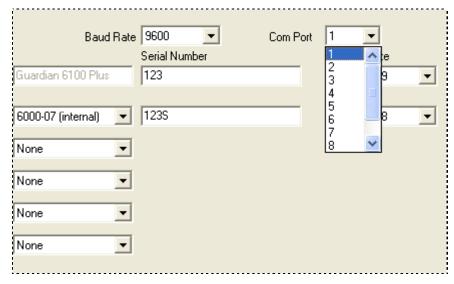

Figure 107 Pull-down List of Com Ports with Manual port detection checked

### 10.5.1 Tools/Options/General...Enable instrument calibration date alert

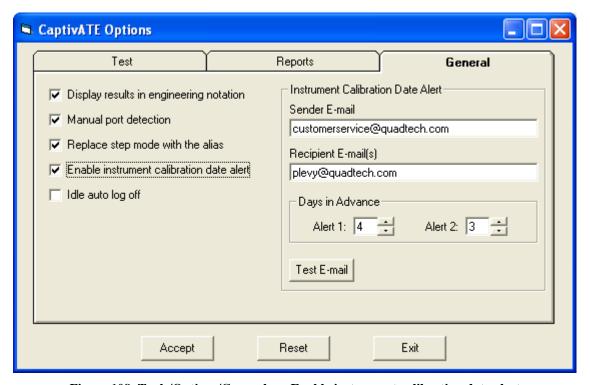

Figure 108 Tools/Options/General . . . Enable instrument calibration date alert

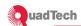

| Table 15 Tools/O | ntions/General | . Enable instrument | calibration date | alert Software Switches |
|------------------|----------------|---------------------|------------------|-------------------------|
|                  |                |                     |                  |                         |

| Enable instrument calibration date alert | In the Recipient E-mail(s) text box, enter one or more email address to which to send the two alerts |
|------------------------------------------|----------------------------------------------------------------------------------------------------|
| Sender E-Mail                            | E-mail address from which to send the alerts.                                                        |
| Recipient E-Mail                         | E-mail address(es) to which to send the alerts.                                                      |
| Alert 1                                  | Days before calibration is due that you want to receive the first alert.                             |
| Alert 2                                  | Days before calibration is due that you want to receive the second alert.                            |
| Test E-mail                              | Tells the system to send an email immediately.                                                       |

#### 10.5.2 Tools/Options/General...Idle auto log off...After nn minutes

Idle log off will log the existing user off CaptivATE. It does not close the CaptivATE program. A new user or the previous user may log back in and CaptivATE will continue from the exact point log off occurred. Idle log off only occurs in the Test Tab and will not occur during a test.

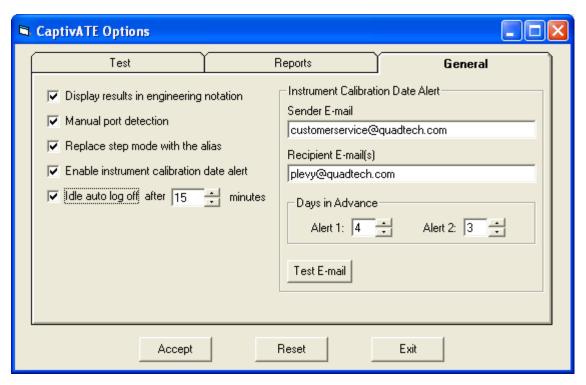

Figure 109 Tools/Options/General . . . Idle auto log off . . . After nn minutes

Table 16 Tools/Options/General . . . Idle auto log off . . . After nn minutes Software Switches

| Idle auto log off | Enable the automatic log off.                                                                                       |  |
|-------------------|----------------------------------------------------------------------------------------------------|--|
| After nn minutes  | The idle time allowed for a CaptivATE system before a pop-up appears that warns the user 30 seconds before log off. |  |

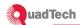

### **10.6 Admin Settings**

This screen is divided into three frames:

Device Settings, Database Location, and Users.

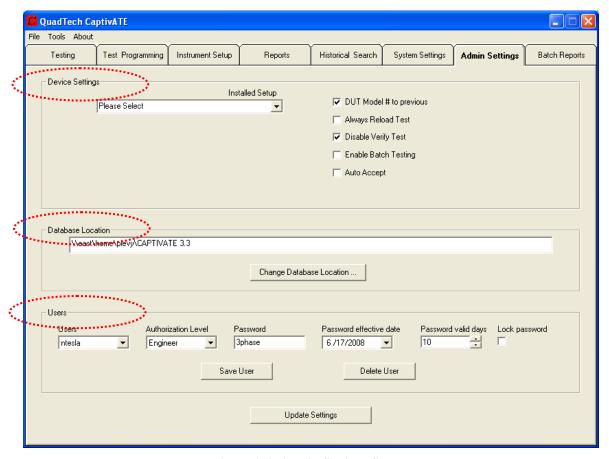

Figure 110 Admin Settings Screen

### 10.6.1 Admin Settings...Device Settings

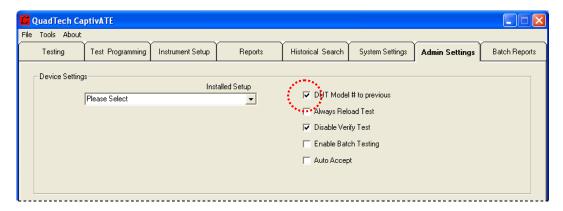

Figure 111 Admin Settings . . . Device Settings

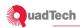

**Table 17 Admin Settings . . . Device Settings** 

| Installed<br>Setup            | The name of the active Instrument Setup. Only the test instruments included in the setup entered here will appear in the list box on the <i>Test Programming</i> screen.                                                                                                    |                                                                                                    |
|-------------------------------|----------------------------------------------------------------------------------------------------|----------------------------------------------------------------------------------------------------|
| Setting                       | Check-marked                                                                                                    | Uncheck-marked                                                                                                    |
| DUT Model<br># to<br>previous | <b>Default.</b> Whatever DUT Model # was entered on the <i>Testing</i> screen in the previous test will be displayed automatically in that text box to begin the next test.                                                                                                    | Operator must manually do one of the following Enter the DUT Model # via the keyboard Click it from the pull-down menu Scan it with a bar-code scanner                                                 |
| A l                           | Farancia de la tratadida de la constantida de la constantida del constantida de la constantida de la constantida del constantida de la constantida de la constantida de la constantida de la constantida de la constantida de la constantida de la constantida del constantida del constantida del constantida del constantida del constantida del constantida del constantida del constantida del constantida del const |                                                                                                    |
| Always<br>Reload Test         | For each iteration, the test will load into the installed instrument(s). The yellow "Loading Test, please wait" flag will be displayed in the upper right corner of the <i>Testing</i> screen.                                                                                                    | <b>Default.</b> The test is loaded only on the first iteration.                                                                                                    |
| Disable<br>Verify Test        | Default. The loaded test will not be verified. Not verified means that the settings on the instrument will not be compared with the settings of the particular test program that is loaded.  NOTE: CaptivATE will still check that there are no errors after each step is loaded.                                                                                                    | The loaded test will be verified, which means that the settings on the instrument are compared with the settings of the particular test that is loaded. The orange "Verifying Test" flag is displayed. |
| Enable<br>Batch<br>Testing    | Adds two fields to the <i>Testing</i> screen: Start Batch and Batch#. For detail, see <b>Batch Tests and Batch Reports</b> .                                                                                                    | <b>Default.</b> No batch testing can be done.                                                                                                    |
| Auto Accept                   | Without the operator having to click the <b>Accept</b> button, the results of the test are saved to the database and printed as defined in Section 6.                                                                                                    | <b>Default.</b> To accept the results of a test, you must manually click the <b>Accept</b> button.                                                                                                    |

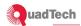

### 10.6.2 Admin Settings. . . Database Location

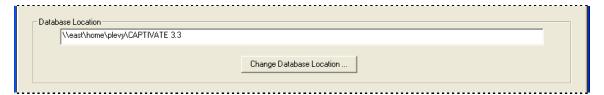

Figure 112 Admin Settings . . . Database Location

| Setting              |                                                                                                    |
|----------------------|----------------------------------------------------------------------------------------------------|
| Database<br>Location | The folder that contains the CaptivATE database. For customers who have more than one user, this folder should be on a shared drive. |

### 10.6.3 Admin Settings... Users

Available only to those who have Administrative-level authority.

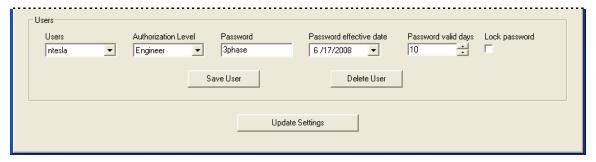

Figure 113 Admin Settings . . . Users

Table 18 Admin Settings . . . Users

| Setting                 |                                                                                                    |
|-------------------------|----------------------------------------------------------------------------------------------------|
| Users                   | Pull-down menu displays all defined users as well as "New User." Selection of New User opens a pop-up text box into which the Administrator enters the new user's name.                                 |
| Authorization<br>Level  | Pull-down menu displays the three levels: Administrator, Engineer, and Operator.                                                                                                    |
| Password                | User Password Entered by the Administrator.                                                                                                    |
| Password effective date | Start date for password aging. Default is the current date. Only available in Medical version of CaptivATE                                                                                              |
| Password valid date     | Number of days during which this password is valid from effective date. After which user will be locked out. Minimum 10, maximum 370. Only available in Medical version of CaptivATE                    |
| Lock<br>password        | Unlocks a user that has been locked out due to more than 3 login attempts or can be used to prevent this user from logging in. Only available in Medical version of CaptivATE                           |
| Save User               | Required in order to save a user's settings.                                                                                                    |
| Delete User             | Deletes the selected user. This user's name cannot be used again.  CAUTION: For this reason, do not delete the admin user name until you have defined another user with administrative level authority. |

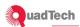

| Update   | Not necessary to save a user setting. |
|----------|---------------------------------------|
| Settings |                                       |

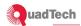

## 10.7 System Settings

The System Settings screen has two frames: "DUT Model Number Test Associations" and "Reports, CSV and XML File Options."

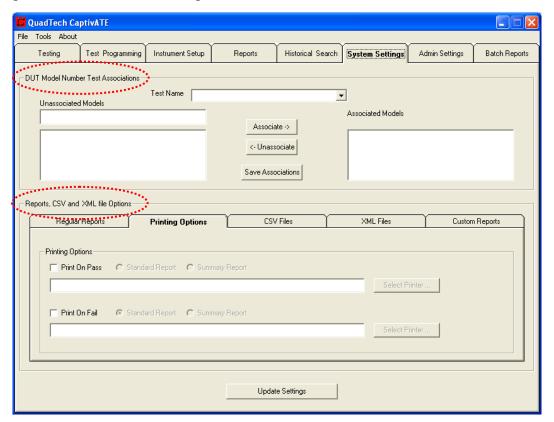

Figure 114 System Settings

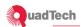

# 10.7.1 System Settings . . . DUT Model Number Test Associations

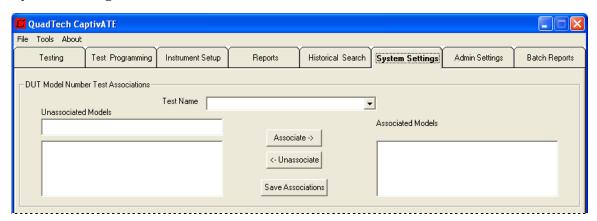

Figure 115 System Settings . . . DUT Model Number Test Associations

Table 19 System Settings . . . DUT Model Number Test Associations

| Labels                 | Box or Button Function                                                                                                    |
|------------------------|----------------------------------------------------------------------------------------------------|
| Test Name              | All the tests that you have created are listed in the pull-down menu in the Test Name list box.                                                                                                    |
| Unassociated<br>Models | If you have not yet entered any DUT Model numbers, this is the place for it. When a test is selected from the list of Test Names, a list of all DUT Model Numbers is automatically displayed in the list box below the Unassociated Models text box. This list of DUT Model Numbers is composed of the model numbers (or names) that you have entered in the Unassociated Models text box prior to associating them one-by-one. |
| Associate→             | Moves a selected model from the Unassociated Models text box to the Associated Models list box.                                                                                                    |
| ←Unassociate           | Selecting a model in the Associated Model list box and clicking<br>Unassociate will move the model back to the list of Unassociated<br>Models.                                                                                                    |
| Save Associations      | In order to save any association or unassociation, you must click Save Associations. Clicking the <b>Save Associations</b> button clears all fields. To save an association, it is <b>not</b> necessary to click <b>Update Settings</b> .                                                                                                    |

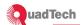

### 10.8 System Settings...Reports, CSV and XML file Options

This frame also includes *Printing Options* and *Regular Reports*.

### 10.8.1 System Settings . . . Regular Reports

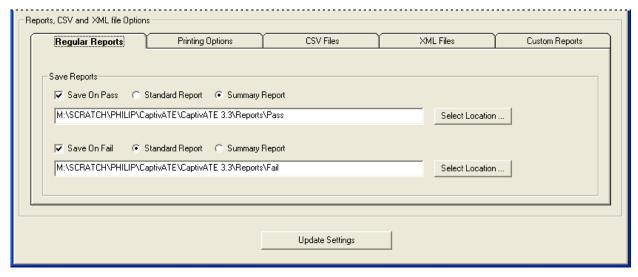

Figure 116 System Settings . . . Regular Reports

Table 20 System Settings . . . Regular Reports

| Save Reports    | Function                                                                                                    |
|-----------------|----------------------------------------------------------------------------------------------------|
| Save On Pass    | A test that has passed and been accepted is saved to the specified location.                                                                                                    |
| Standard Report | Includes at minimum a header (which contains the same information as an entire Summary Report) and the Test Results step-by-step.                                                                                                   |
|                 | Check-marks on two software switches shown in Figure 79 ("Include test program" and "Include instrument setup") will include in the report a detailed description of each step in the test program as well as the instruments used. |
| Summary Report  | Includes the following data: DUT Model Number, Serial Number, Test Name, Date & Time, Operator, and Test Result.                                                                                                    |
| Select Location | Using Windows Explorer, select the directory in which to save test results.                                                                                                    |
| Save On Fail    | A test that has passed and been accepted is saved to the specified location.                                                                                                    |
| Update Settings | Must be clicked to have the system recognize the changes,                                                                                                    |

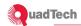

# 10.8.2 System Settings . . . Printing Options

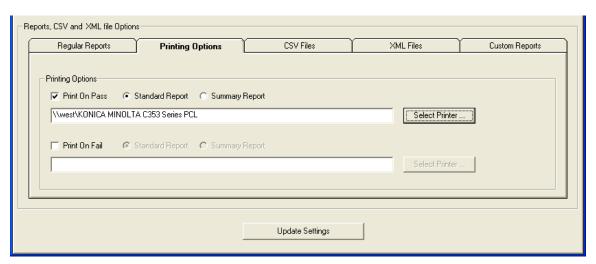

Figure 117 System Settings . . . Printing Options

**Table 21 System Settings . . . Printing Options** 

| Printing Options | Function                                                                                                |
|------------------|----------------------------------------------------------------------------------------------------|
| Print On Pass    | When a test passes and is accepted, it will be printed.                                                 |
| Standard Report  |                                                                                                    |
| Summary Report   | Includes the following: DUT Model Number, Serial Number, Test Name, Date & Time, Operator, Test Result. |
| Select Printer   | Using the Windows Explorer, you can select a printer.                                                   |
| Print On Fail    | When a test fails and is accepted, it will be printed.                                                  |
| Select Printer   | Using the Windows Explorer, you can select a printer.                                                   |
| Update Settings  | Click this button to save specifications.                                                               |

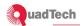

# 10.8.3 System Settings...CSV Files

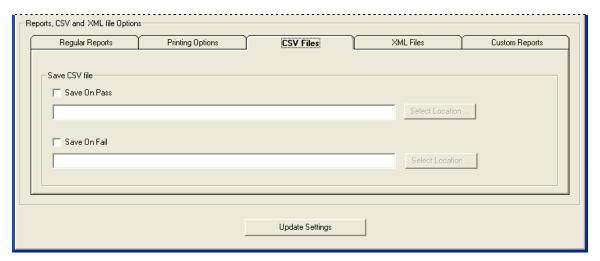

Figure 118 System Settings . . . CSV Files

Table 22 System Settings . . . CSV Files

| Save CSV File   | Box Function                                                                                              |
|-----------------|----------------------------------------------------------------------------------------------------|
| Save On Pass    | A test that passes and for which the <b>Accept</b> button is clicked, is saved to the specified location. |
| Select Location | Using Windows Explorer, select the directory in which to save Pass results.                               |
| Save On Fail    | A test that fails and for which the <b>Accept</b> button is clicked, is saved to the specified location.  |
| Select Location | Using Windows Explorer, select the directory in which to save Fail results.                               |

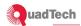

### 10.8.4 System Settings...XML Files

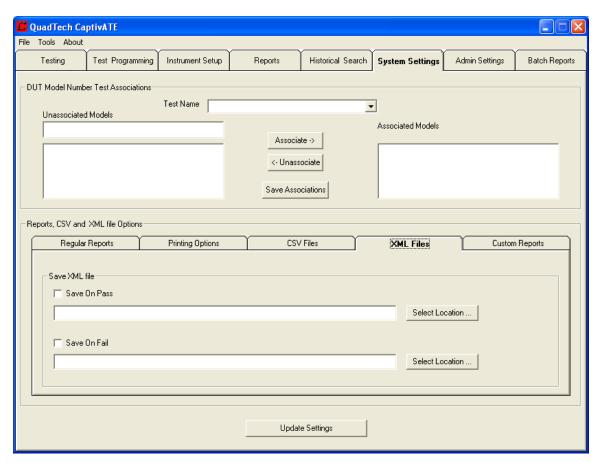

Figure 119 System Settings . . . XML Files

Table 23 System Settings . . . XML Files

| Save XML File   | Box Function                                                                                              |
|-----------------|----------------------------------------------------------------------------------------------------|
| Save On Pass    | A test that passes and for which the <b>Accept</b> button is clicked, is saved to the specified location. |
| Select Location | Using Windows Explorer, select the directory in which to save PASS results.                               |
| Save On Fail    | A test that fails and for which the <b>Accept</b> button is clicked, is saved to the specified location.  |
| Select Location | Using Windows Explorer, select the directory in which to save FAIL results.                               |

### 10.8.5 Custom Reports

Must be factory-set.

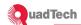

### 10.9 Instrument Setup

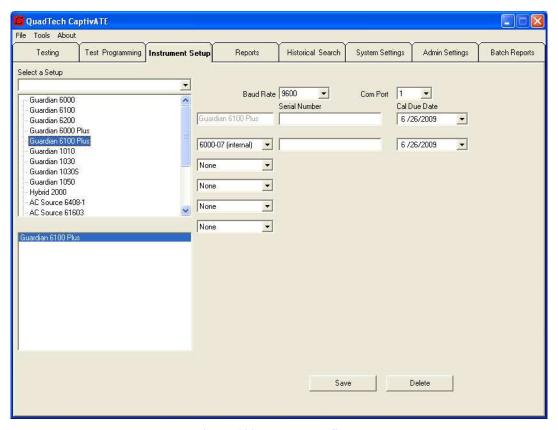

Figure 120 Instrument Setup

**Table 24 Instrument Setup** 

| Select a Setup | Unless you are editing a setup, you don't have to enter a name                                                                             |
|----------------|----------------------------------------------------------------------------------------------------|
| Baud Rate      | Selected by the CaptivATE software.                                                                                                    |
| Com Port       | For a setup that has one test instrument, this is always Com Port 1. For a setup that has more than one test instrument, see section 3.12. |
| Serial Number  | Required.                                                                                                    |
| Cal Due Date   | Default is one year from the current date. To change this date, see section 3.11.                                                          |
| Save           | Tells the system that you want to save the Instrument Setup.                                                                               |
| Delete         | Tells the system that you want to delete the line that is currently highlighted in the setup list box.                                     |

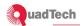

### **10.10 Test Programming**

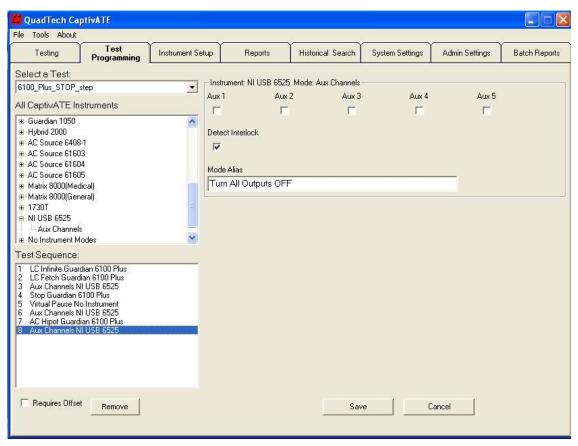

**Figure 121 Test Programming** 

**Table 25 Test Programming** 

| Select a Test   | Select an existing test program to edit, delete, or rename.                                                       |
|-----------------|----------------------------------------------------------------------------------------------------|
| Test Sequence   | The chronological order of the test steps.                                                                        |
| Requires Offset | Tells the system to require the operator to perform an offset. This is similar to Enable Operator to Run Offsets. |
| Remove          | Tells the system that you want to delete the line that is currently highlighted in the Test Sequence box.         |
| Save            | Tells the system to open the pop-up on which you enter the test program's name.                                   |
| Cancel          | Clears the Select a Test and the Test Sequence text boxes/                                                        |

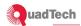

# **10.10.1 Testing**

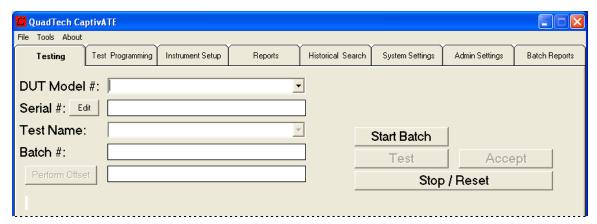

**Figure 122 Testing** 

**Table 26 Testing** 

| DUT Model #    | User-defined                                                                                                    |
|----------------|----------------------------------------------------------------------------------------------------|
| Serial #       | Can be manually or automatically entered, or not entered.                                                                                    |
| Edit           | If Operator is given access and automatic increment is selected, this button is displayed.                                                   |
| Test Name      | Name of test program to be run.                                                                                                    |
| Perform Offset | Offset can be run during a test, or before or after.                                                                                         |
| Batch #        | User-defined.                                                                                                    |
| Start Batch    | To begin a batch.                                                                                                    |
| Test           | To begin a test.                                                                                                    |
| Accept         | Accepts a test result.                                                                                                    |
| Stop/Reset     | One click=Stop. Stops test, issues message on <i>Testing</i> screen, turns off the Fail buzzer, or enables manual acceptance of failed test. |
|                | Two clicks=Reset. Resets test list boxes unless "DUT Model # to Previous" is check-marked on the <i>Admin Settings</i> screen.               |

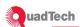

# 10.11 Reports

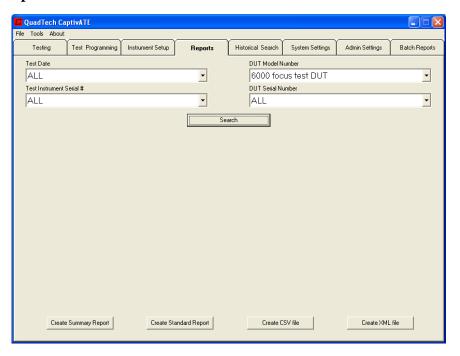

**Table 27 Report Screen** 

| Report Search Filters    | Function                                                                                                    |
|--------------------------|----------------------------------------------------------------------------------------------------|
| Test Date                | Pull-down menu displays all individual dates on which tests have been run and accepted.                                                                                                    |
| Test Instrument Serial # | Pull-down menu displays all Test Instrument Serial #'s with which tests have been run and accepted.                                                                                                    |
| DUT Model Number         | Pull-down menu displays all DUT Model Numbers on which tests have been run and accepted.                                                                                                    |
| DUT Serial Number        | Pull-down menu displays all DUT Serial Numbers on which tests have been run and accepted.                                                                                                    |
| Search                   | Shows the results of a search filtered by Test Date. Displayed in columns are Test Name, Model, DUT Serial, and Date Time. If clicked without a filter being used, Search displays a list of all accepted tests in order of Date Time. |
| Create Summary Report    | Includes the following: DUT Model Number, Serial Number, Test Name, Date & Time, Operator, and Test Result. (See Page 2.)                                                                                                    |
| Create Standard Report   | See Page 2 for an example of a Standard Report.                                                                                                    |
| Create CSV file          | Create a comma-separated value file. For an example of mapping a CSV file.                                                                                                    |
| Create XML file          | Create an XML file.                                                                                                    |

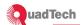

### 10.11.1 Reports...Search

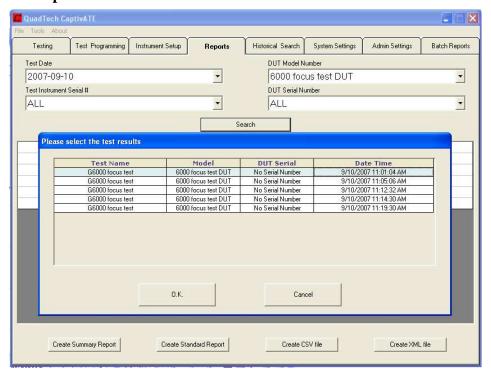

### 10.11.2 Reports...Search...OK

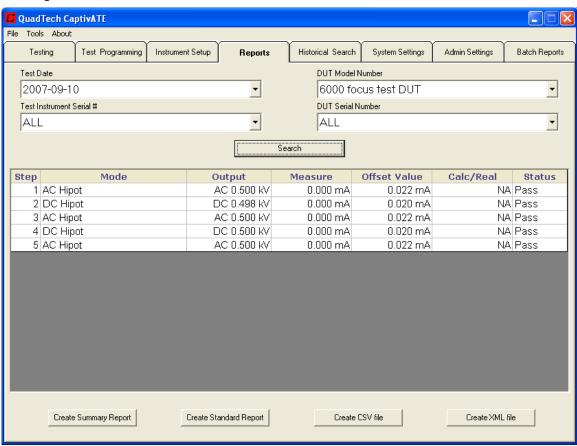

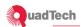

### 10.11.3 Create XML File

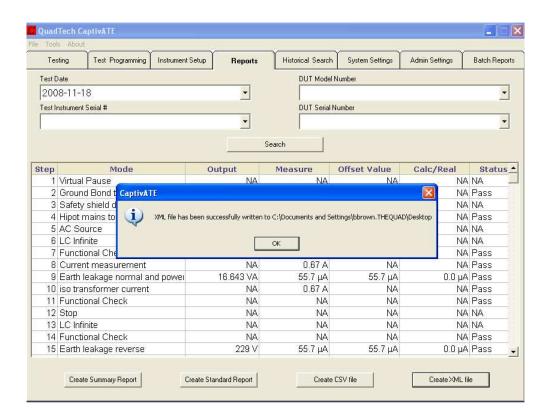

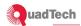

# 10.12 Batch Reports

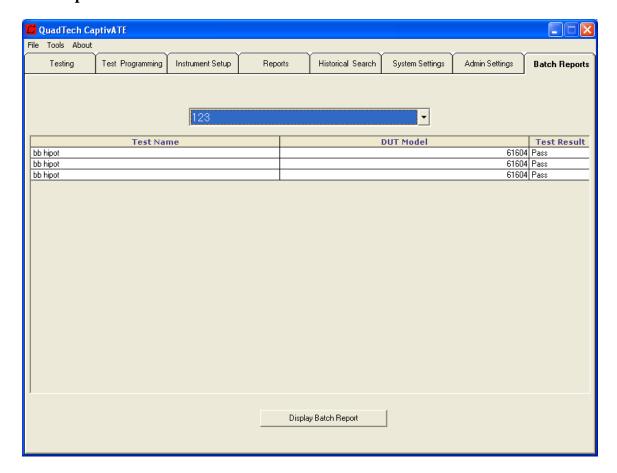

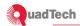

### 10.13 Historical Search

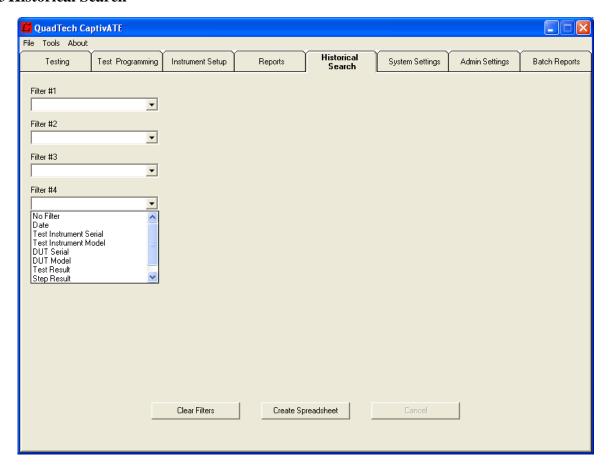

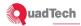

### 11 Troubleshooting Error and Status Messages

Error and status messages appear in two forms: On the *Testing* screen during and after tests (an example in Figure 123), or as pop-ups on all other screens. An example is in Figure 124, which tells you during a session on the *Instrument Setup* screen that you are trying to assign the same comport number to two different instruments.

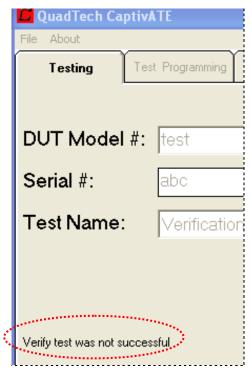

Figure 123 Error Message During a Test

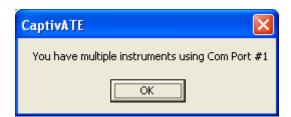

Figure 124 Pop-Up Error Message

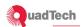

The error and status messages in Table 28 are presented alphabetically.

**Table 28 Error and Status Messages** 

| Message                                                                                                    | Remedy                                                                                                    |
|----------------------------------------------------------------------------------------------------|----------------------------------------------------------------------------------------------------|
| A database already exists in this location.                                                                                            | You tried to <i>create</i> a CaptivATE database in a folder that already has a copy. You probably want to use an <i>existing</i> database.                                                    |
| Attach known good DUT to get Cs.                                                                                                    | When OSC is part of the test, a GET Cs command is executed at the start.                                                                                                    |
| Cannot enable custom reporting since the "InstalledAt" parameter value is not set to the company name in the Settings.txt file.        | The InstalledAt parameter must be factory set. Contact QuadTech if you think you should have a Custom report.                                                                                 |
| Could not open the database dialogue                                                                                                   | Database location was changed incorrectly in. Refer to section 3.7.                                                                                                    |
| Excel template 'New Document.xlt' could not be found in the application path                                                           | This file must be in the same directory as the Captivate.exe file.                                                                                                    |
| Database error occurred while saving test results.                                                                                     | Verify that the database is accessible and is not write-protected.                                                                                                    |
| Equal sign and semicolon are not allowed in the <mode alias="" check="" functional="" numeric="" pause="" virtual=""> text box.</mode> | Delete the "=" and ";" characters from the text and click <b>OK</b> .                                                                                                    |
| Failed to communicate with <instrument name="">.</instrument>                                                                          | Verify that the instrument is connected via RS232 or USB, and has power and is turned on.  Verify that the Installed Setup list box displays the correct setup name. See Figure 56 on Page 2. |
| <pre><instrument> is not an installed instrument.</instrument></pre>                                                                   | The instrument(s) in the Installed Setup list box does not match the instruments set up for the test. See Figure 56.                                                                          |
| <pre><instrument> has passed its calibration date of <due date.=""></due></instrument></pre>                                           | Calibrate the instrument ASAP; when it has been calibrated, reset the Cal Due Date on the <i>Instrument Setup</i> screen                                                                      |
| Number of commands for this step exceeds the allowed limit                                                                             | CaptivATE could not read the entered text in a Virtual Pause, Functional Check, or a Numeric Functional Check. Remove any equal signs (=) and semi colons (;).                                |
| OFFSET is required. Please connect all offset fixtures.                                                                                | The Requires Offset check box (shown in Figure 69 et al) was check-marked. Test cannot proceed until this procedure is performed.                                                             |
| OFFSET process complete, Attach known good DUT to get Cs. Press OK to continue.                                                        | When OSC is part of the test, a GET Cs command is executed after the offset.                                                                                                    |

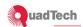

| Please stop the current test before closing the application.                                 | Press the <b>Stop/Reset</b> button, and then close the program (Alt+F, +Q).                                                                                                    |
|----------------------------------------------------------------------------------------------|----------------------------------------------------------------------------------------------------|
| Remove known good DUT. Please connect the product. Press OK to continue.                     | GET Cs command has been executed. Connect the DUT.                                                                                                    |
| The database that you have selected is not the correct version. Please use another database. | The database is either incompatible (CaptivATE 1.0 or 2.0) or is corrupt.                                                                                                    |
| There was an error saving test results.                                                      | Change the location of saved test results and retry. Refer to Figure 74.                                                                                                    |
| Type Mismatch                                                                                | Either the word string should be a number or the number should be a word string.                                                                                                    |
| There was an error with the database path.                                                   | Change the location of the database and retry. Refer to section 3.7.                                                                                                    |
| Verify test was not successful.                                                              | During a test for which the software switch "Disable verify test" is OFF (see Error! Reference source not found., Page Error! Bookmark not defined.), the system detected a difference between the settings on the test instrument and the settings on the test program stored in the CaptivATE database. When you run the test a second time, the settings on the test instrument will be overwritten by the test program in the CaptivATE database. |
| Word template 'RptBatch.dot' could not be found in the application path                      | This file must be in the same directory as the Captivate.exe file.                                                                                                    |
| You must choose an Installed<br>Instrument Setup before testing                              | Select an Installed Setup on the Admin Settings screen as shown in Figure 56.                                                                                                    |

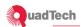

Index

Accept button, 99

Accept switch, 97

Access database, 18

administrative tasks, 18

After nn minutes, 103

Alert 1, 102

Alert 2, 102

Aliases, 66

Always Reload Test, 105

Associate, 109

Authorization Level, 106

Auto Accept, 105

bar code scanner, 105

Baud Rate, 56, 114

Cal Due Date, 26, 114

calibration due date, 26, 57

CaptivATE

closing, 21

Use Case Diagram, 16

CaptivATE, opening

administrators, 20

Engineers and Operators, 21

**Change Database Location**, 24

Com Port, 114

Com Ports

instrument setup, 57

Create CSV file, 117

Create XML file, 117

CSV File, mapping of, 80

database

Access, 18

locating, 18

moving, 23

SQL Server, 18

Database Location, 106

decimal numbers, changing from commas, 11

Delete User, 107

Disable Verify Test, 105

Display associated DUTs only, 95

Display associated programs only, 95

Display failure comment window, 95

Display results in engineering notation, 100

Document Retrieval, 50

Drivers, installing, 20

DUT Model #, 116

DUT Model # to previous, 105

DUT Model Number, 117

DUT Serial Number, 117

Edit, 116

Enable Batch Testing, 105

Enable computer buzzer on step failure, 95

Enable custom report, 99

Enable DUT serial number, 95

Enable instrument calibration date alert, 102

Enable operator to run offset, 95

End user license agreement (EULA), 19

Error and Status Messages, 122

European users note, 11

Exit, 97

Exit button, 99

Functional Check, 49

Idle auto log off, 24, 102

Include instrument setup, 99

Include test program, 99

uadTech **CaptivATE 3.3 Installation & Operation Manual** Increment on Fail software switch, 97 Save On Pass, 110 Increment on Pass software switch, 97 Save User, 107 Initial Number frame, 97 Saving the Test Program, 66 Install CaptivATE, 19 Search Installed Setup, 105 Report, 117 Select a Setup, 114 **Instrument Setup** Remote, 28 Select a Test, 115 Instrument Setup, 42 Select Location, 110 Instrument Setup, 56 Select Printer, 111 LC Infinite and LC Fetch Modes, 67 Sender E-Mail, 102 Lock password, 107 Serial #, 116 Manual port detection, 100 Serial Number Alert Numeric Functional Check, 49 pop-up, 97 Offset Function, 51 serial number entry Operator Accessible software switch, 97 auto, 96

Operator Accessible software switch, 97
Password, 106
Password effective date, 106
Password valid date, 107
Presets, failures from, 45

Print On Fail, 111 Print On Pass, 111

Print results in engineering notation, 99 Print step with no returned values, 99

prohibited text characters, 45

Recipient E-Mail, 102

Reloading Test, avoiding, 33

Replace step mode with its alias, 100

Requires Offset, 51, 115

Reset button, 99 Reset switch, 97

Retain Memory Locations, 33

Save Associations, 109

Save On Fail, 110

manual, 96

settings.txt

Debug, 25

SQL Server database, 18

Standard Report, 110, 111

Standard Report, sample, 78

Stop, 67

Stop/Reset, 53, 116

Summary Report, 110, 111

System Specifications, 12

test

starting, 55

Test Date, 117

Test E-mail, 102

test execution, in blocks, 33

Test Instrument Serial #, 117

Test Name, 109, 116

Test Sequence, 115

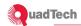

text characters, prohibited, 45

Timed Virtual Pause, 50

Unassociate, 109

Unassociated Models, 109

Update Settings, 110

Use Case Diagram, 16

Users, 106

Users, assigning, 22

Verify on Start Up, 95

Virtual Pause, 50